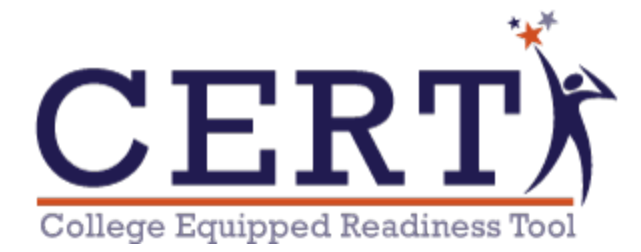

This guide is meant to provide specific information to help school administrators with different processes within CERT.

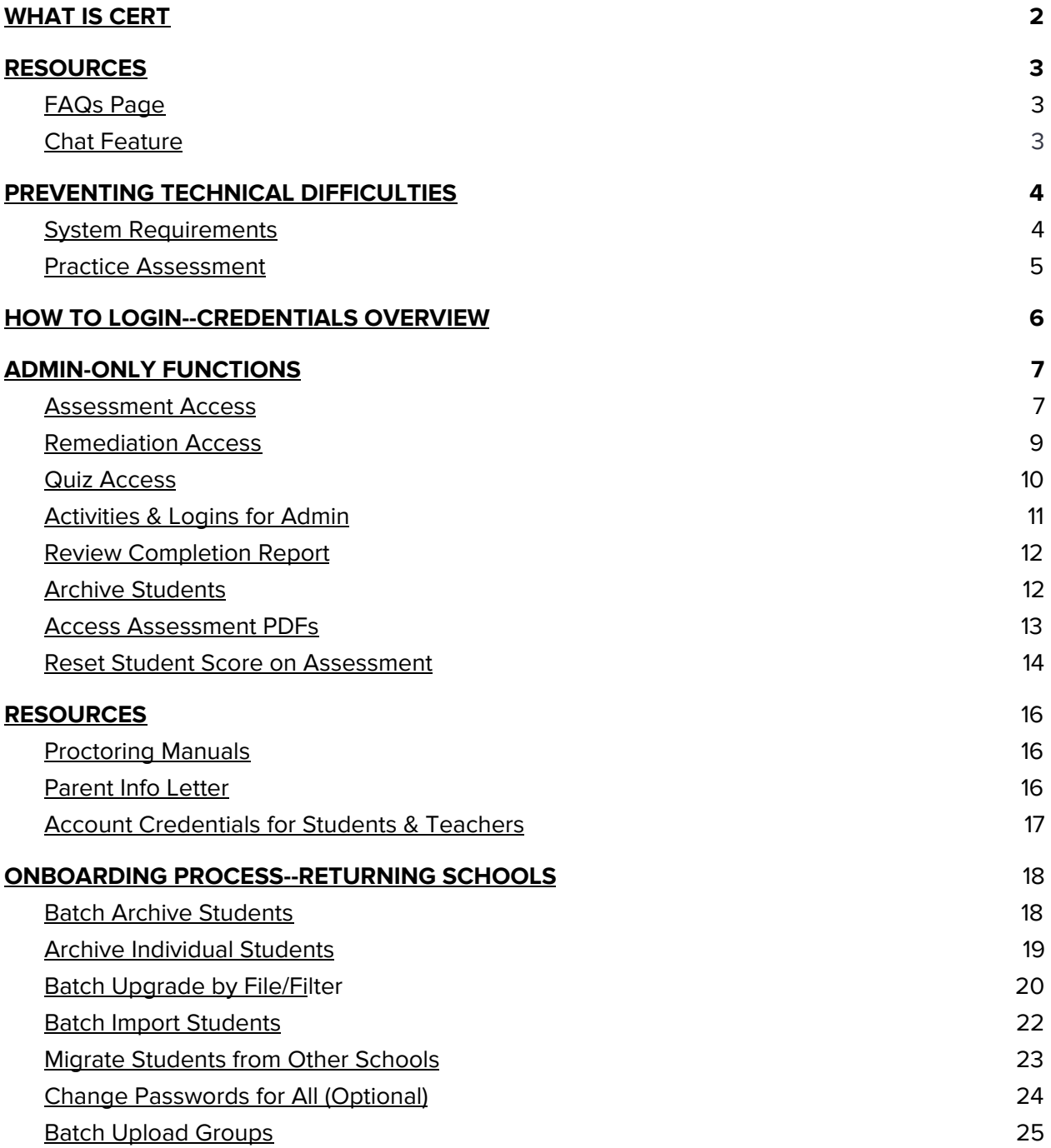

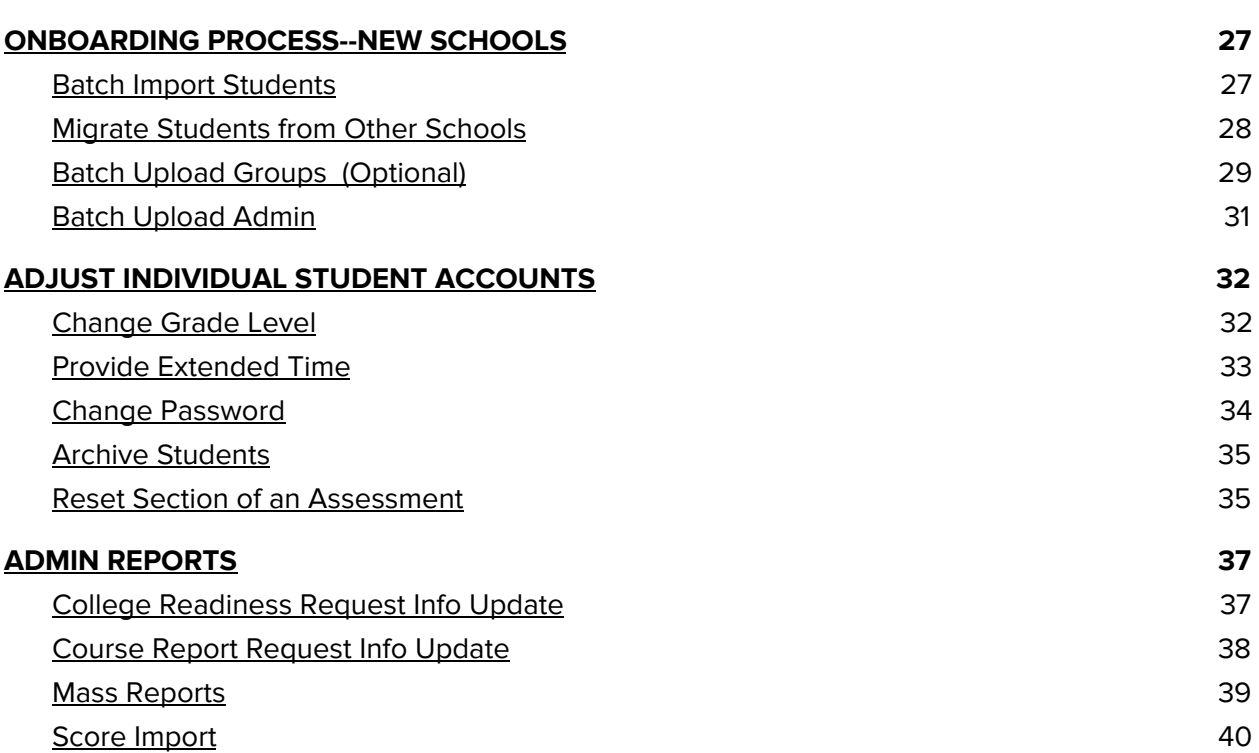

1

#### **WHAT IS CERT?**

The College Equipped Readiness Tool (CERT) is an interim assessment tool based on ACT's College Readiness Standards. CERT was designed for administrators, teachers and students as a means to provide actionable data on the most important set of standards students will be assessed upon. Up to three times a year, students have the opportunity to take age-appropriate ACT-like assessments, receive instant feedback on their performance, and then be taken through a suite of remediation tools. Teachers benefit from CERT's detailed reports that help tailor classroom instruction and direct teachers in possible curricular gaps. For grades 6 through 8, students take Explore-like assessments, save the spring assessment for grade 8, which is a PreACT-like assessment. Grade 9 students will take PreACT-like assessments, while grades 10 through 12 take full length ACT-like assessments. Some of the features included in each CERT account include:

- Remedial Videos for each question on each assessment
- Remedial Lessons covering various pertinent skills addressed on each assessment that includes test strategy
- Small formative assessments (Quizzes) which allow additional interim testing throughout the year (additional purchase)
- Six distinct reports to allow teacher access to student mastery levels on the College Readiness Standards, cut scores, benchmark performance, remedial completion, and more
- Data of student mastery of Common Core State Standards
- Individual Course Reports detailing weaknesses and strengths
- <span id="page-2-0"></span>● Teacher created and vetted standards based lesson plans

# **RESOURCES**

If at any point you have a question or need help completing a certain function, there are several resources available to you, but the two main resources we encourage you to utilize are the FAQ's page and the chat feature.

### <span id="page-3-0"></span>**FAQ's Page**

Our FAQ section is quite extensive and can be found in the "Help" dropdown box. Step-by-step procedures and screenshots are provided for every operation teachers or administrators need to perform within the program.

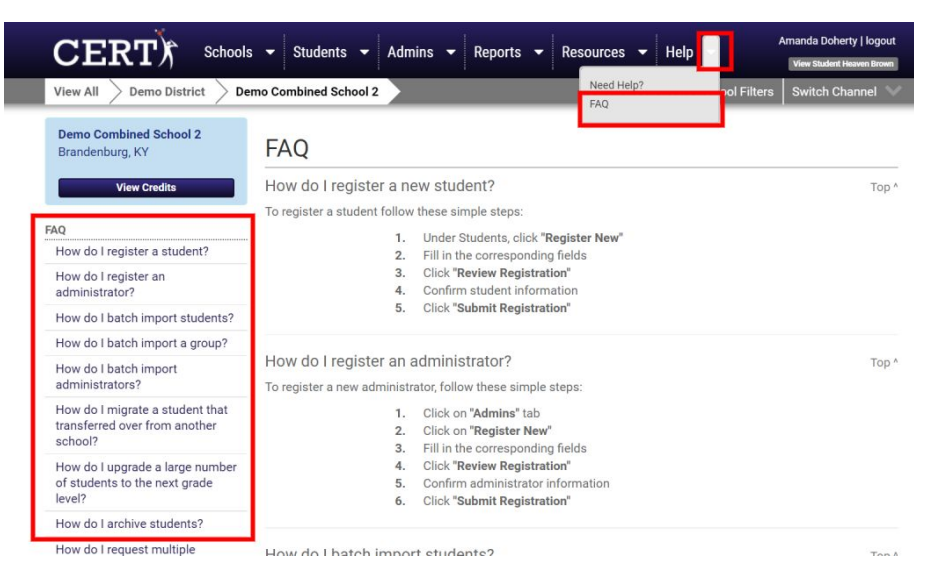

### <span id="page-3-1"></span>**Chat Feature**

Our world class customer support can be accessed through our online chat feature. When you have a question, your quickest resource will be the instant chat. The chat feature can be found on the bottom right-hand side of the window and operates from 7:45am-5pm EST. The absolute quickest and best way to reach customer support is via the chat feature.

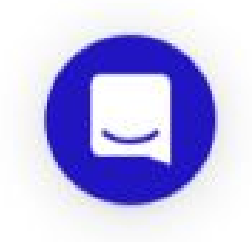

### <span id="page-4-0"></span>**PREVENTING TECHNICAL DIFFICULTIES**

### **System Requirements**

The system requirements page details the specific requirements for devices to properly access the assessments and remediation. The school's administration team has likely shared this document with the IT personnel, but by checking the basic requirements, users can ensure a flawless assessment day.

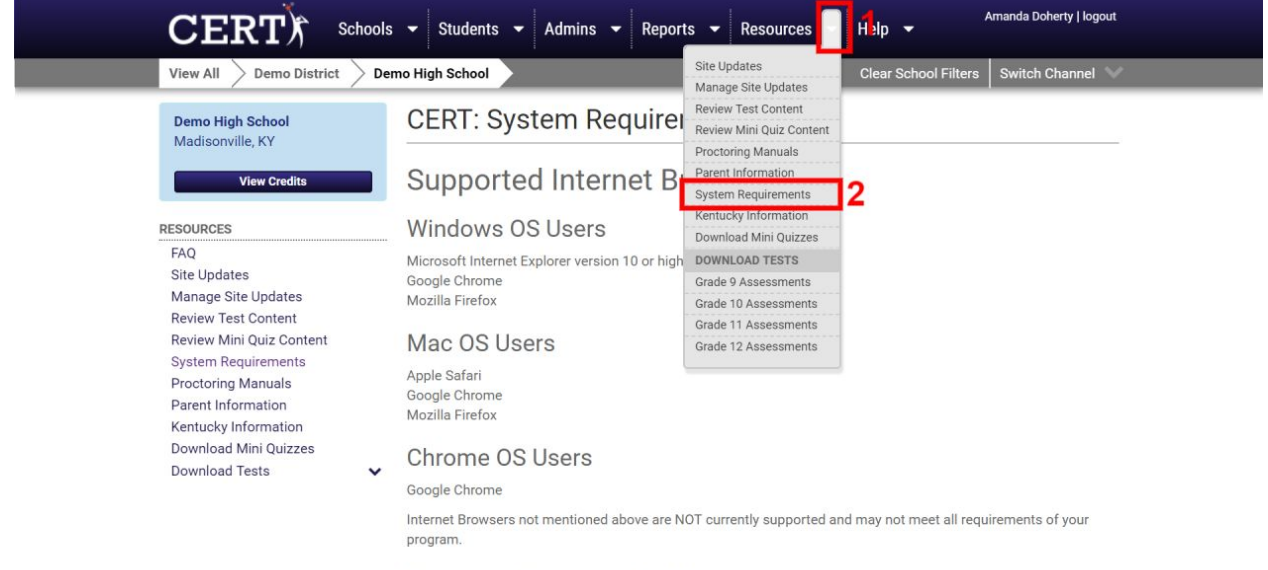

<span id="page-4-1"></span>**Internet Browser Settings** 

#### **Practice Assessment**

On the homepage for CERT, we offer a short practice assessment. This practice assessment serves two purposes. First, it allows your servers to communicate with CERT servers to ensure a good connection. Any possible technical difficulties are likely to present themselves on this practice (no-stakes) assessment. Second, the practice assessment allows students to see and use all the features on our program. This is a short, 16-minute practice run which will ensure that any firewalls, settings, or WiFi requirements can be addressed before the day of testing, but also allow teachers to model valuable information for your students such as:

- Strikethrough feature
- Skip Button
- Timer
- Automatic Advance
- Flag Question
- Reveal and hide Answer Sheet

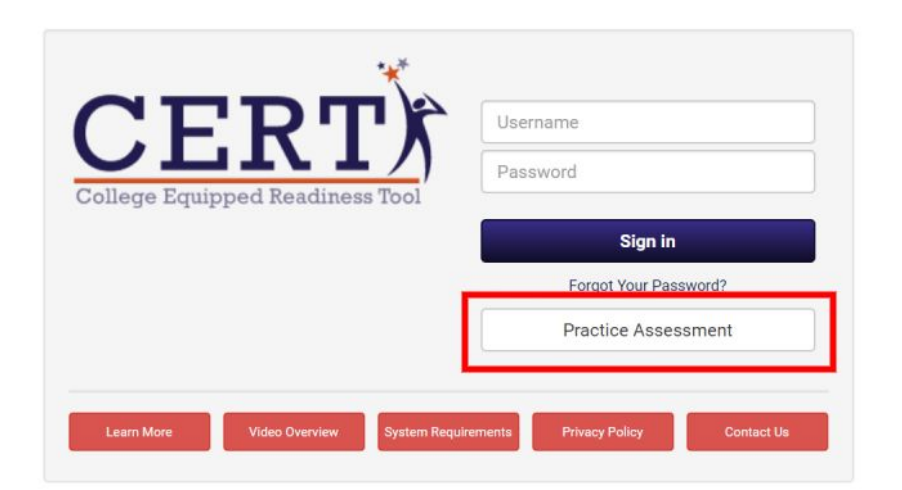

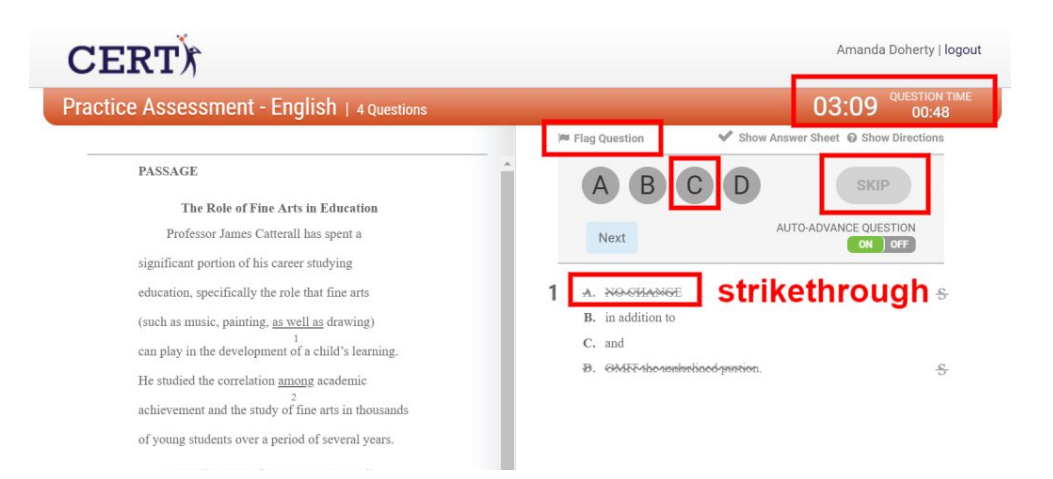

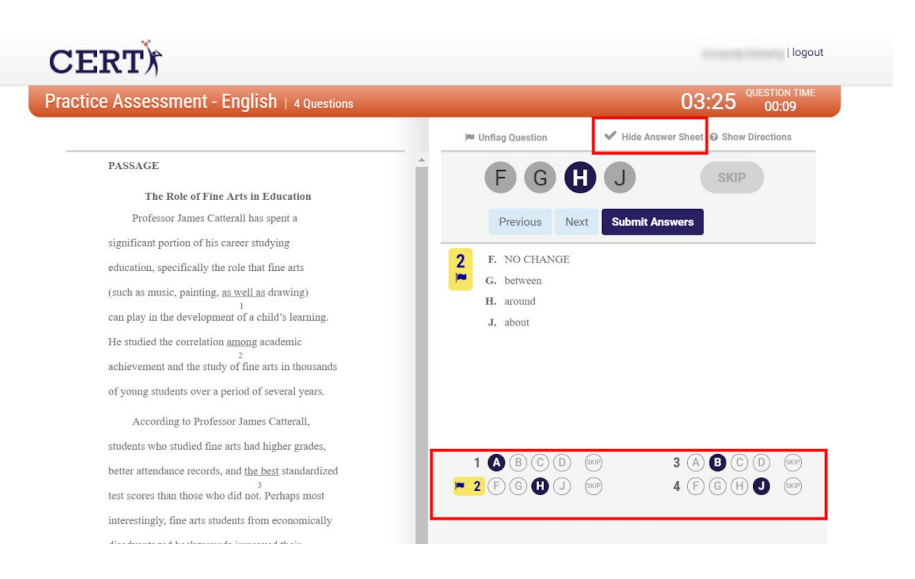

### **HOW TO LOGIN**

Once your administrator has created an account for you, you will be sent a welcome email which includes your login credentials. Regardless of what level of access granted (admin, teacher, or student) you will all sign in to the same website: **[www.certforschools.com](http://www.certforschools.com/)**

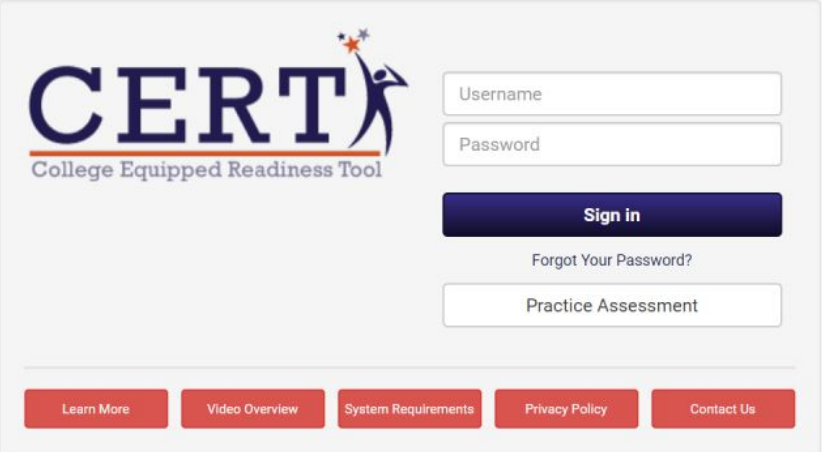

**Administrators** will have access to all students and have the ability to enable or disable specific settings in the CERT account.

**Teachers** will have access to the students they have been assigned to in "Groups." These will likely be organized by class periods and perhaps by grade level if appropriate.

**Students** will have access to their assessments, remedial videos, Quizzes, and individual course reports. Their platform looks much different than the teacher or administrator platform which you can learn more about here.

#### **ADMIN ONLY FUNCTIONS**

As an Admin, you have access to functions that teachers and students will not be able to access. These settings can be adjusted at any time and can be used to prep for an assessment day as well as to control access to assessments and remediation resources to ensure the CERT program is being utilized the way you would like it to be used at your school.

To prepare for assessment day, use the following features to ensure the settings are set to your desired specifications.

### <span id="page-7-0"></span>**Assessment Access**

First, go to Assessment Access found on the left sidebar to ensure the proper grade levels have been enabled.

- Under the **Student** tab, select **Assessment Access** in the left column
- Before changing any settings, scroll down to view your current testing window to ensure the date of testing falls within the confines of these dates. If you need these windows adjusted at any time, please contact a CERT Support Team member via chat or email

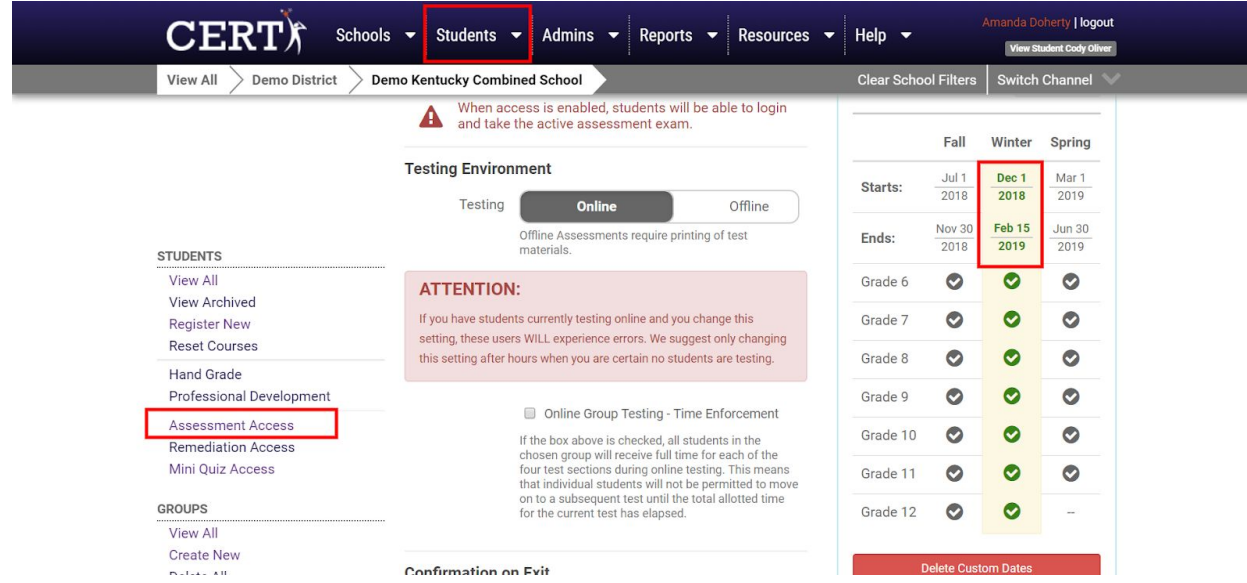

**\*\*NOTE: Exam Room closes with each assessment window in order to refresh with remedial videos for the next assessment window. Two windows cannot be open at the same time, so ensure students have adequate time to both take the assessment and complete the Exam Room remedial videos within the boundaries of your assessment window. Contact a CERT Support Team member to request custom Assessment Windows to fit your needs.\*\***

- After checking the assessment windows, scroll back to the top of the page and select **Enabled** next to each grade level you would like to grant access to the assessment
- Choose whether your students will assess primarily online or offline for this assessment. If you plan to test online or have a mix of both, select **Online**. If you would like to test offline or once you're ready to upload student answers, select **Offline**
- Decide whether you would like to **Enforce Time Limits**. This is a school-wide function which will affect all students, including those with extended time. If selected, students will have to complete the entire assessment in the order seen in the ACT (English, Math, Reading, Science). Students will not be able to progress from one section to the next until the full timer runs out. To enable this feature which best simulates the ACT experience, make sure this box is selected. If you would rather students complete one section at a time without having to wait for the timer to run out, and to have a choice as to which section they use, leave it DEselected.
- Good practice would be to disable assessment access as soon as your testing sessions have been completed

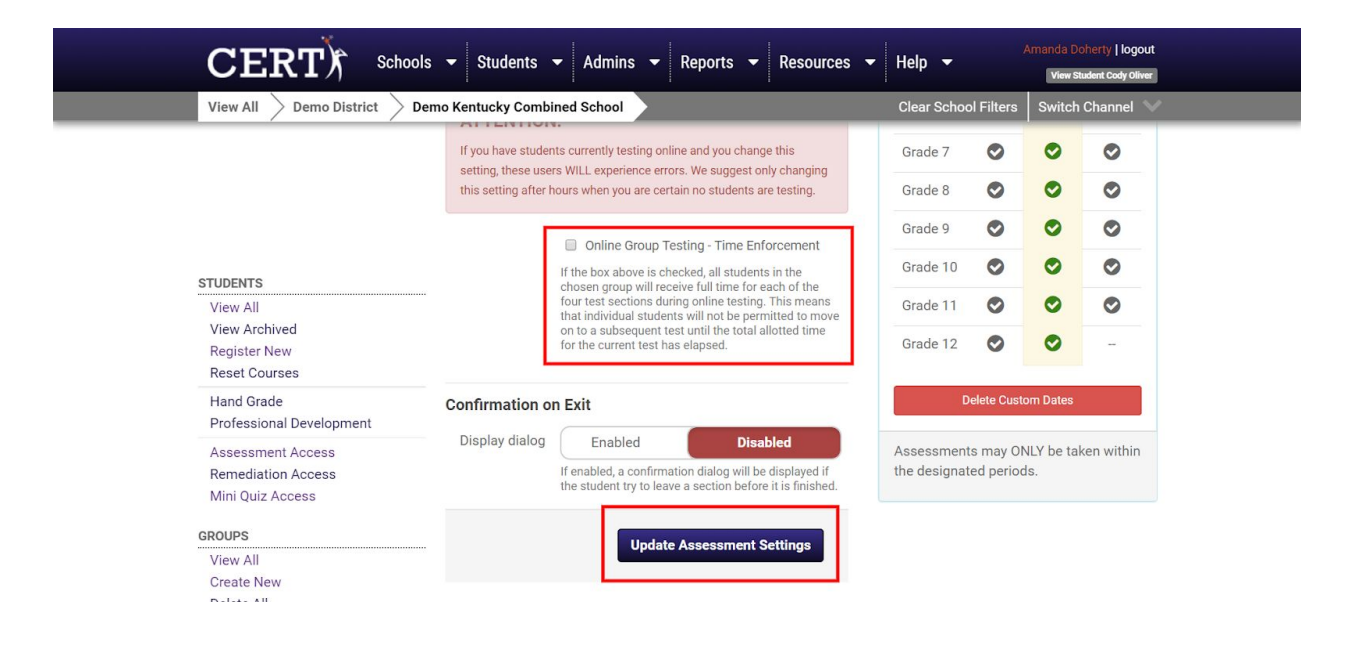

● To save changes, select **Update Assessment Settings**

#### <span id="page-9-0"></span>**Remediation Access**

Immediately after completing the online assessment or after importing student answers, the remedial portion of the student accounts will become available. To ensure access is set to your specifications, follow the steps below:

- Under the **Students** tab, select **Remediation Access** in the left sidebar
- While you can enable or disable multiple remedial settings, the two settings you will want to adjust immediately are the **Study Hall** and **Exam Room** features. If you'd like students to have access immediately after the assessment, ensure these options are both **Enabled**. If you'd rather these features remain closed until all students have had a chance to complete the assessment, click **Disabled**
- Good practice is to leave Exam Room and Study Hall disabled until the assessments have been completed. This will ensure assessment data is valid and not compromised by your non-assessed students' seeing the assessment answers in Exam Room of another student
- Always ensure that changes are saved before leaving the page by selecting

<span id="page-9-1"></span>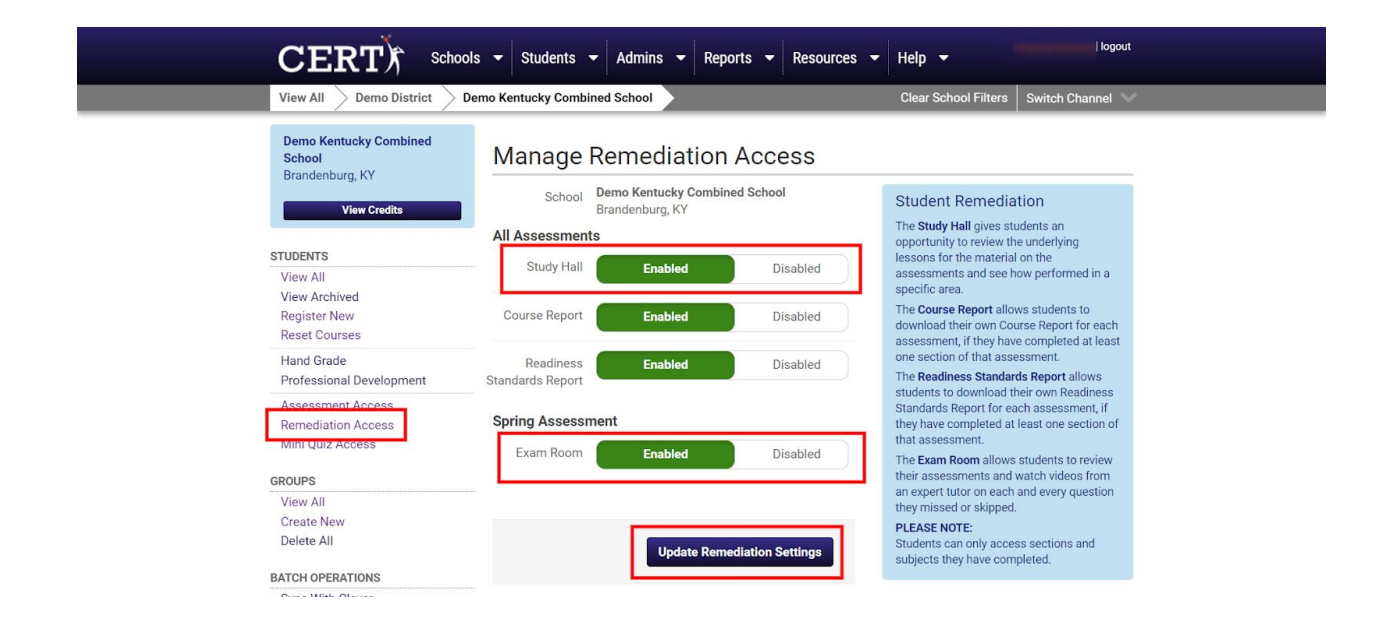

#### **Quiz Access**

**\*\*NOTE: We are unable to share answer keys so quizzes can ONLY be taken online. This is to your benefit as there are multiple reports available for you to monitor student mastery as well as review videos for each question for your students.\*\***

- First, confirm that Quizzes have been purchased for your school. Quizzes are a great feature which can be purchased in addition to student credits but are not accessible by default
- Select **Quiz Access** in the left-column. Then select **Enable**. This will enable quizzes for all students school-wide
- Click **Update Quiz Access** to save changes

<span id="page-10-0"></span>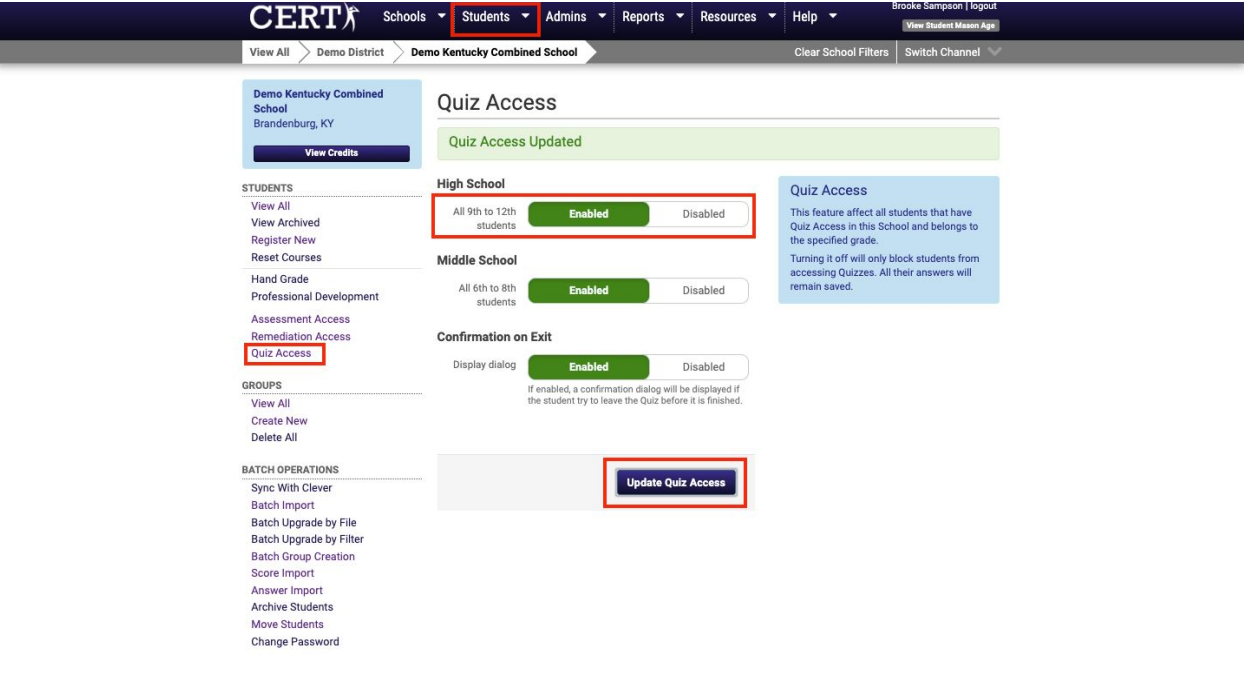

### **Activities & Logins for Admin**

At times, it may be helpful to monitor the amount of time your teachers have spent utilizing the program. The successful implementation of this program relies greatly on the involvement of the teachers using data to drive instruction. This information can provide insight into who may feel comfortable using the program and who may need some additional training or ideas on how to best utilize the data.

With this report you can monitor the following information:

- 1) The number of times each administrator has logged into CERT this year
- 2) The average amount of time spent with each login
- 3) The total time spent on CERT for the year
- 4) The most recent login

To monitor activities for teachers and administrators, follow the steps below:

- Select the drop-down arrow next to the **Reports** tab
- Under the **Admin Reports** heading, select **Activities & Logins**
- Navigate the sortable headings

<span id="page-11-0"></span>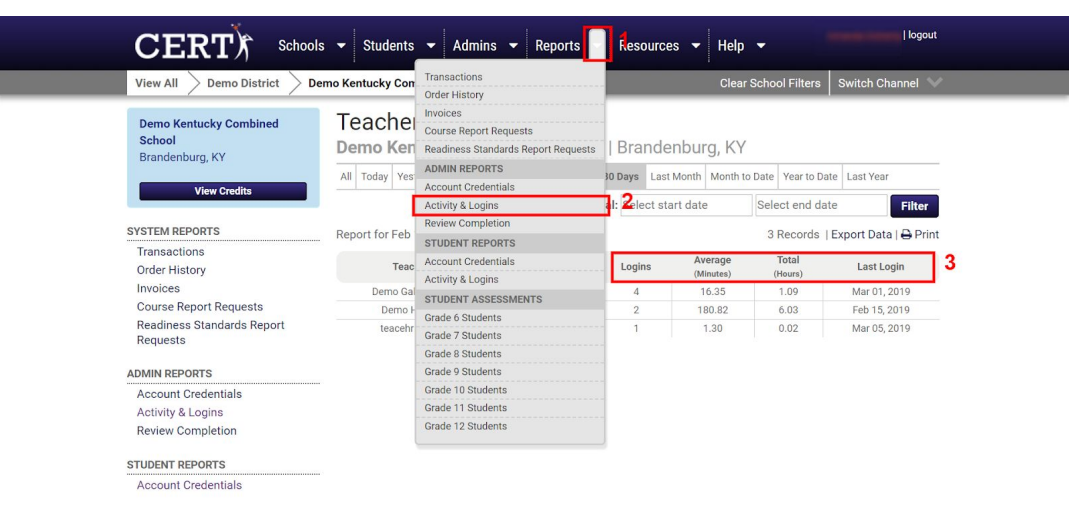

#### **Review Completion Report**

To monitor the schoolwide progress in completing remediation features by group, you can follow the steps below. This report will include percentage of students per group who have completed the Exam Room for each section as well as the percentage of students who have not begun Exam Room remediation for each section.

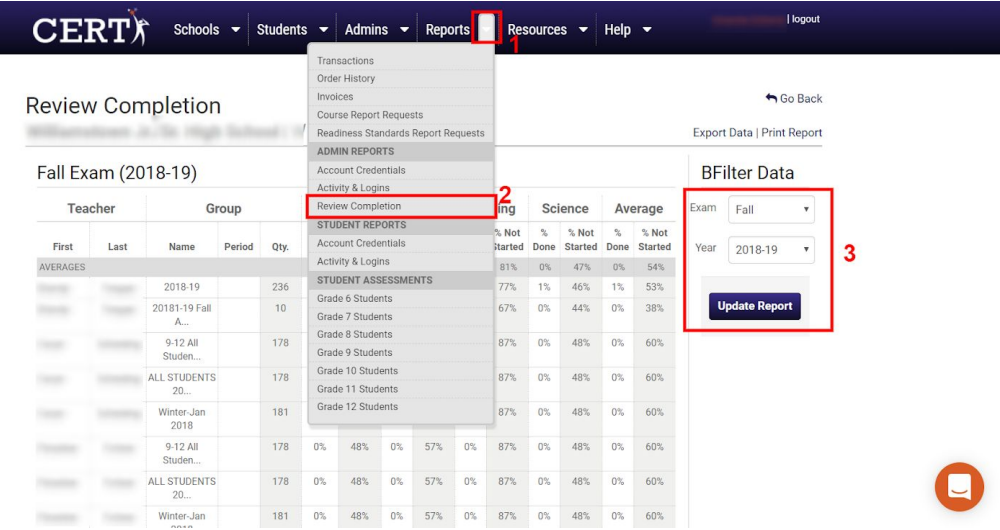

# <span id="page-12-0"></span>**Archive Students**

To archive a student who no longer attends your school:

- Select the student you would like to archive under the **Students** tab
- Select the button labeled **Archive this Student**
- The student will be removed from your account and placed in our secure servers where the scores will be preserved for future use

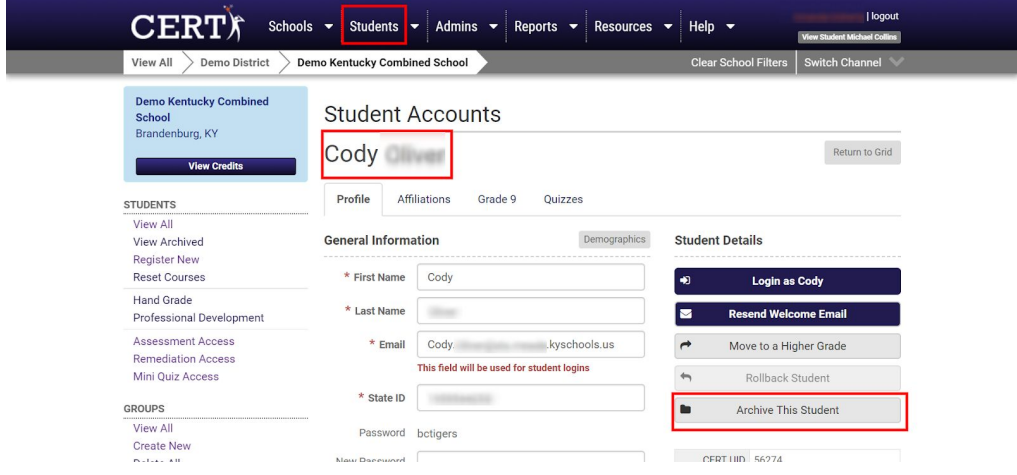

To archive an entire graduating class:

- In the **Students** tab, scroll down to **Batch Operations** and select **Archive Students**
- Select the grade level and the corresponding graduation year of the student group you would like to archive using the drop-down options
- **•** Select **Review** to view a student list in order to confirm the grade level you selected is correct

**\*\*Use caution when batch archiving students. This is an irreversible operation.\*\***

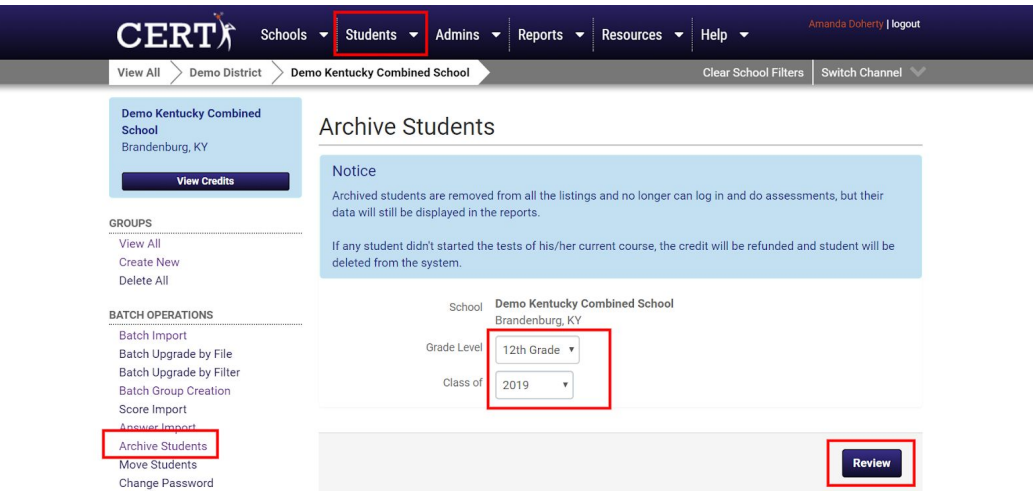

#### <span id="page-13-0"></span>**Access Assessment PDFs**

As an administrator, you will have access to download PDF versions of the assessments. This will allow you to print the assessments if you plan to assess offline or if you have students who will need a paper copy on assessment day. It is important to note that only the assessments for the current testing window will be available to download.

To access PDFs of the assessments, follow the steps below:

- Select the drop-down arrow next to the **Resources** tab
- Under the **Download Tests** heading, select the grade-level you wish to download
- To download assessments with English instructions, choose from the options under the **Assessments in English** heading
- To download assessments with Spanish instructions, choose from the options under the **Assessments with Spanish Instructions** heading

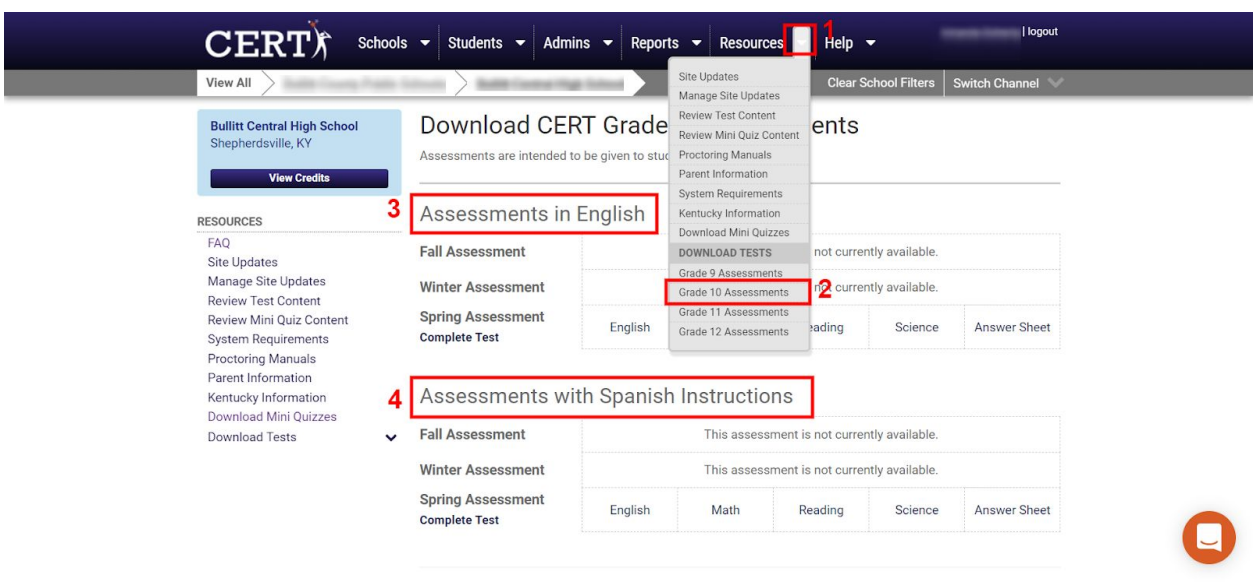

#### <span id="page-14-0"></span>**Reset Student Score on Assessment**

**\*\*NOTE: Resets can only be completed once per section per assessment per student. This reset cannot be overridden by a Support Staff, therefore a second reset cannot be completed for the same section for the same student even by a Support Staff. Please use this feature only when absolutely necessary.\*\***

Select the student whose assessment you would like to reset in the **Students** tab

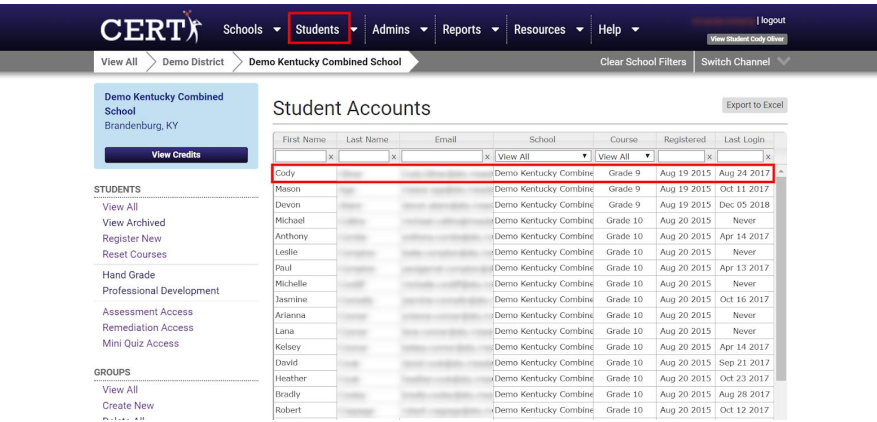

- Select the current grade tab for the student
- Select the **Fall, Winter,** or **Spring** assessment
- Choose which section you need to reset and click the **Reset** button in the right column

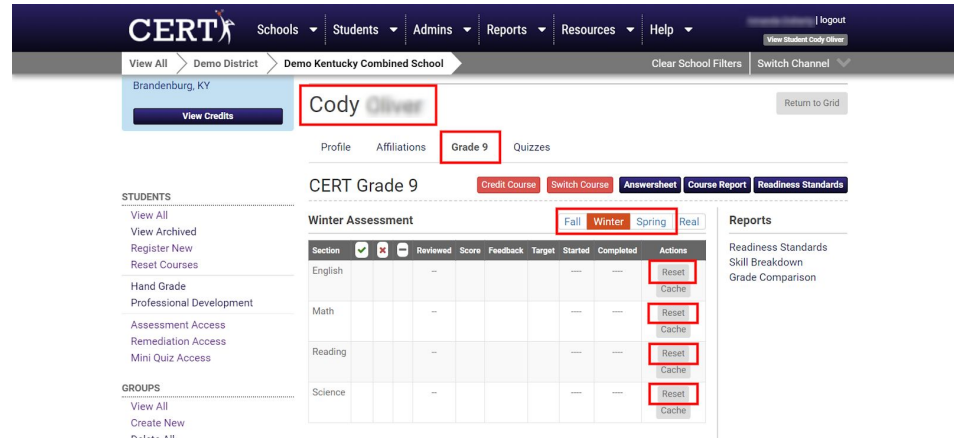

● Confirm the function by selecting **Reset Section**

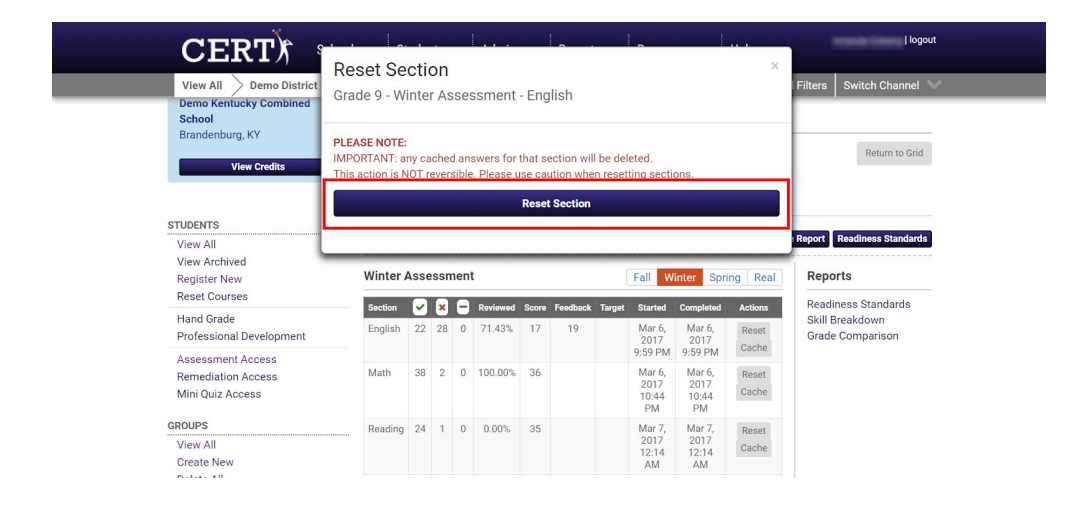

### <span id="page-16-0"></span>**RESOURCES**

<span id="page-16-1"></span>**\*\*NOTE: These features are available to both administrators and teachers\*\***

#### **Proctoring Manuals**

CERT provides proctoring manuals for both online and offline facilitation.

- Select the drop-down arrow next to **Resources**
- Select **Proctoring Manuals**
- If assessing offline, select **Offline Proctoring Manual (Download)**
- If assessing online, select **Online Proctoring Manual**

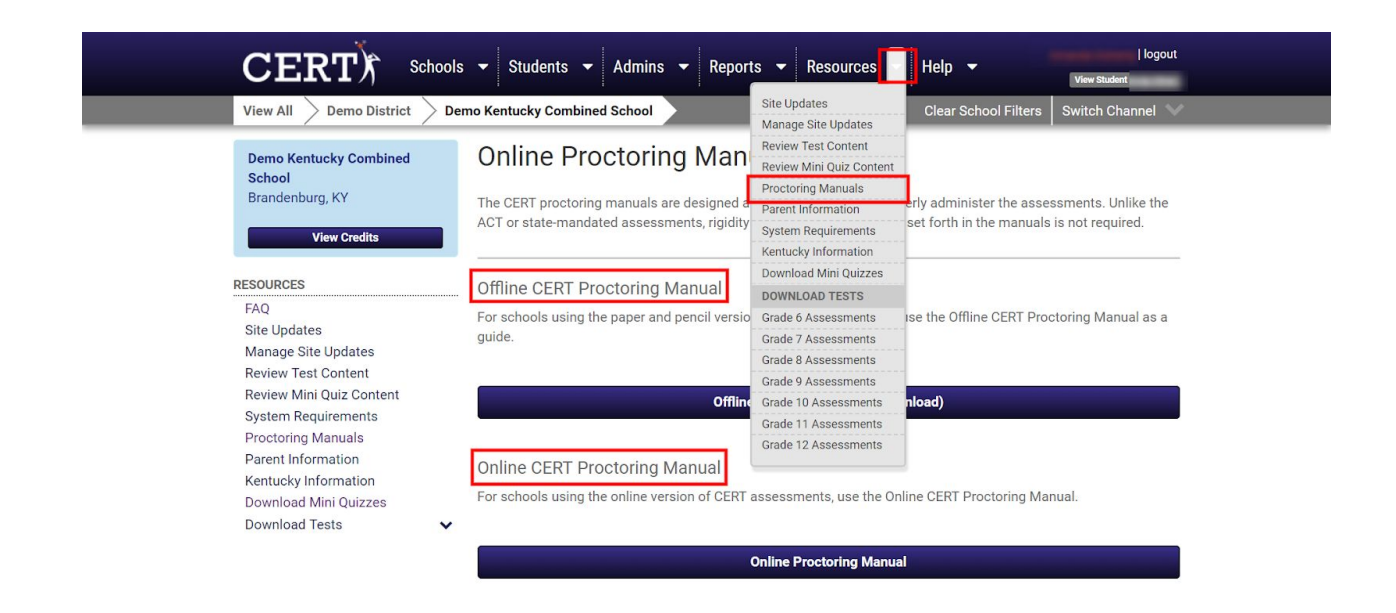

# <span id="page-16-2"></span>**Parent Information Letter**

A great resource for you to help explain what CERT is to parents and how it is being used at your school is the Parent Information Letter. This document can be downloaded as a Microsoft Word document which you can then revise, print, and distribute to the parents of your students. To find this letter, follow the steps below:

- Select the drop-down arrow next to the **Resources** tab
- Click **Parent Information**
- The document will automatically download and will be available for you to revise and distribute

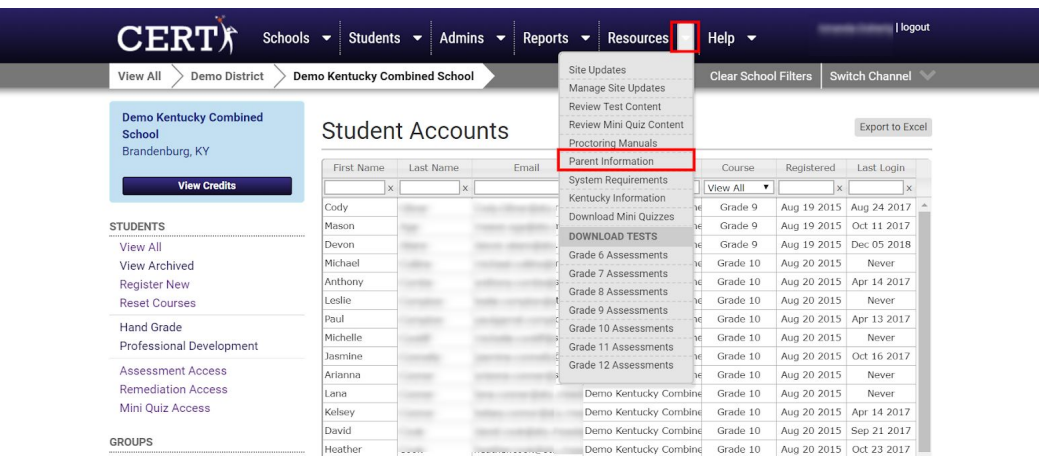

**\*\*Note: If your school sends home the Course Report to parents detailing their child's progress in reaching the College Readiness goals, the Parent Information Letter is a great resource to include\*\***

### <span id="page-17-0"></span>**Account Credentials for Teachers & Students**

If at any time a teacher or student loses or forgets a password, you can access the login credentials using one of the following reports. While teachers can view the Student Credentials report, only administrators can view the Administrator Credentials Report.

- Select the drop-down arrow next to the **Reports** tab
- To view Admin credentials, select **Account Credentials** under the heading **Admin Reports**
- To view Student credentials, select **Account Credentials** under the heading **Student Reports**

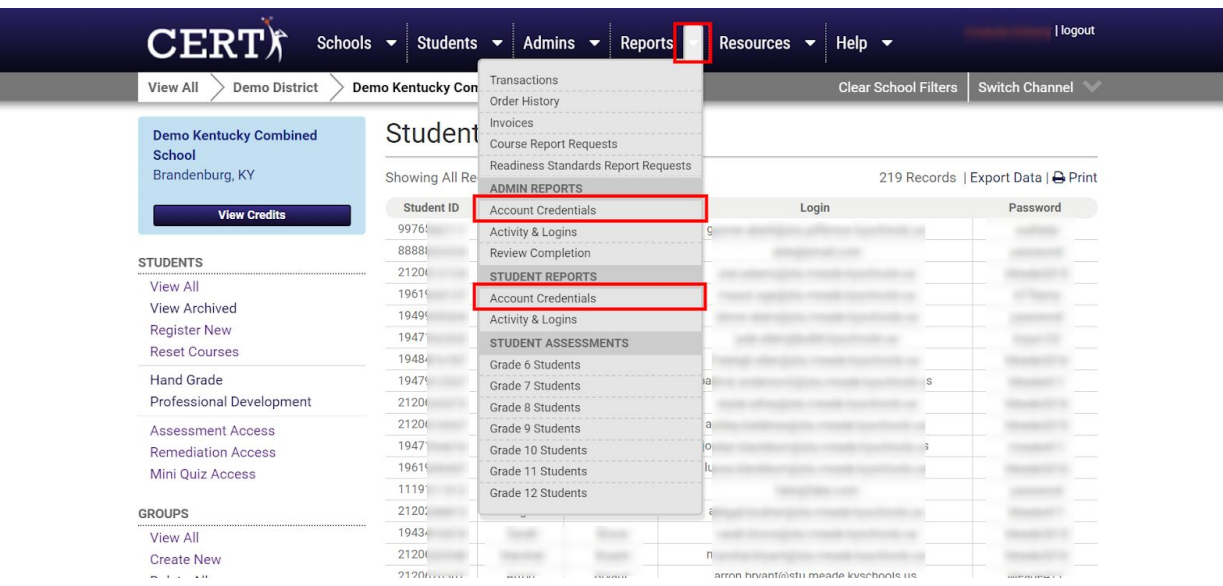

### <span id="page-18-0"></span>**ONBOARDING TASKS (RETURNING SCHOOLS)**

**\*\*NOTE: If your school has never used CERT before, please skip down to page 26\*\***

#### **Clever**

Clever gives students and teachers a single login for all of their online learning programs and resources, personalized for each user's needs. If your school has opted to use and has enabled the free single sign-on program, the following processes will automatically take place the first time your students, teachers and admins sign into their CERT account:

- Students will be promoted to proper grade level
- Teacher groups will be created based on rostering information found in your Student Information System (SIS)
- Teacher and admin accounts created within CERT for new users

If you are interested in learning more able this free program, please visit the Clever [website.](https://clever.com/schools)

Before uploading new students into the account, best practice is to clean up your current data in the account. By removing the students who no longer attend your school, moving the previous year's students to their new grade-level, and deleting the previous year's groups, you will ensure everyone is where they are supposed to be in CERT.

#### <span id="page-18-1"></span>**1. Batch Archive Students (If Applicable)**

If you have a grade-level who has graduated or moved on to high school, you can archive the entire graduating class in a single batch operation. Archived students are removed from your Student page, but their data will still be displayed in the reports for your records:

- Under the **Students** tab, scroll down until you see the **Batch Operations** heading in the left column
- Select **Archive Students**
- Use the filters to select the correct graduating class
- Click **Review**

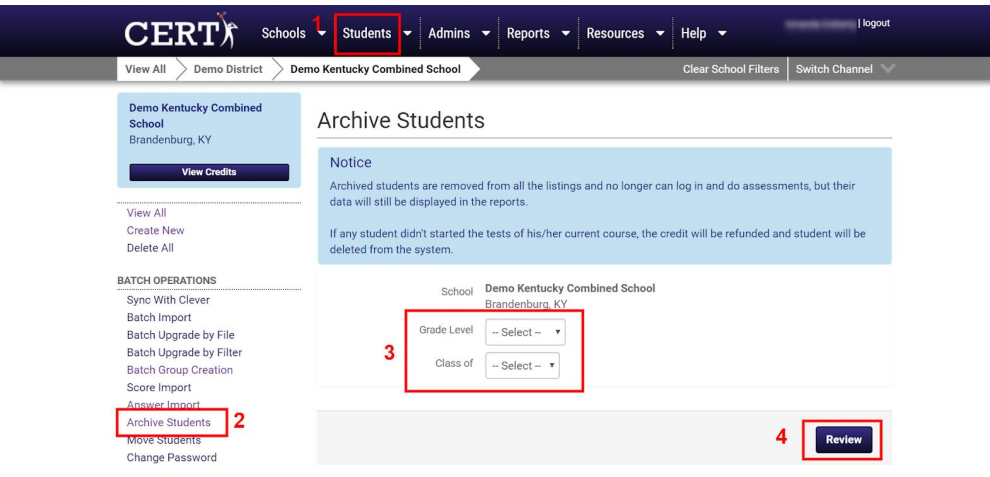

- Review the list of students to ensure the correct class was selected
- Click **Confirm**
- Select **Archive**

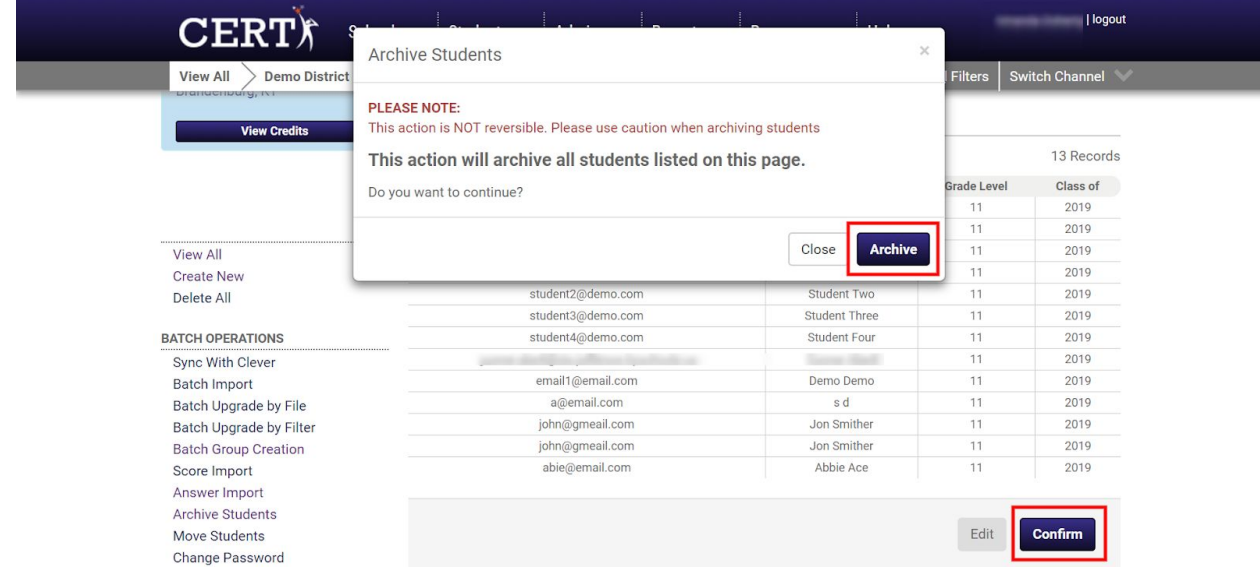

# <span id="page-19-0"></span>**2. Archive Individual Students**

If there are individual students you know have transferred to another school or are no longer attending your school, you can archive these students individually by accessing their account information as seen below:

- Under the **Students** tab, select the student from the student list
- Under the **Profile** tab, select **Archive This Student**
- Confirm the action by selecting **Archive Student** when the dialogue box pops up

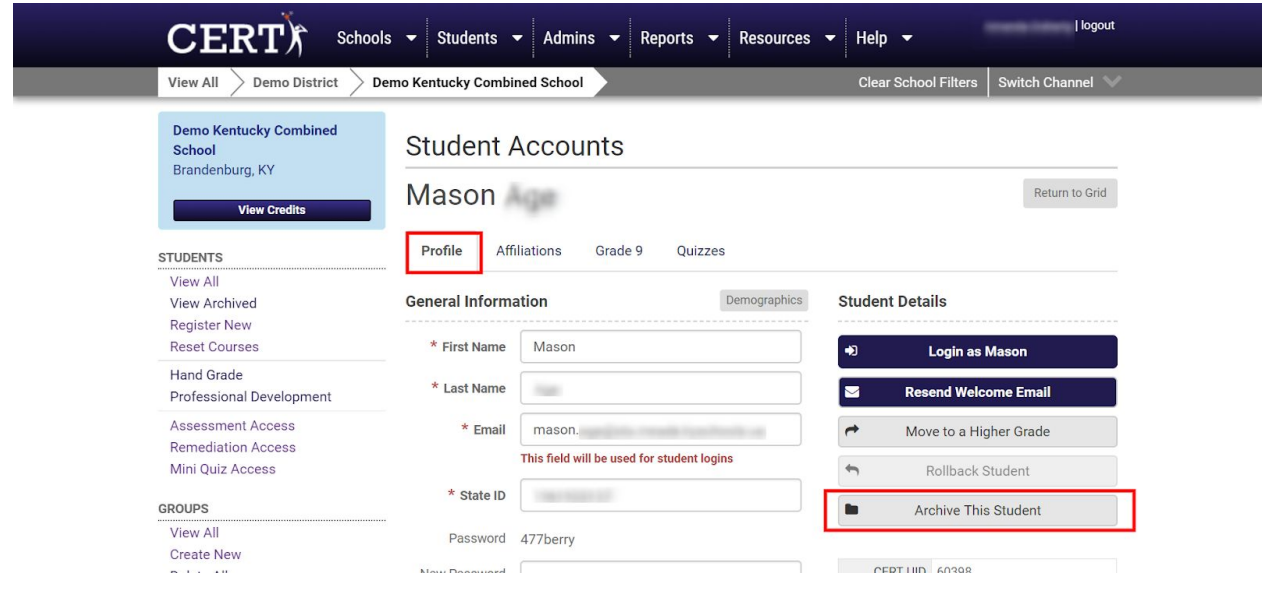

# <span id="page-20-0"></span>**3. Batch Upgrade by File/Fi**

To promote entire grade-levels to the next grade level, you can choose one of two options.

#### **Batch Upgrade by File**

The first option is to upgrade students by uploading an AD HOC created by your student information system (SIS). With this option, all students whose unique logins are included in the AD HOC will be automatically moved to the next grade-level. To complete this function, follow the steps below:

- Under the **Students** tab, scroll down to find the **Batch Operations** heading in the left-column
- Select **Batch Upgrade by File**
- Follow the guide shown in the screenshot below (step 3) to create the AD HOC
- Upload the file to CERT by selecting **Choose File**
- Follow the promptings of the file upload

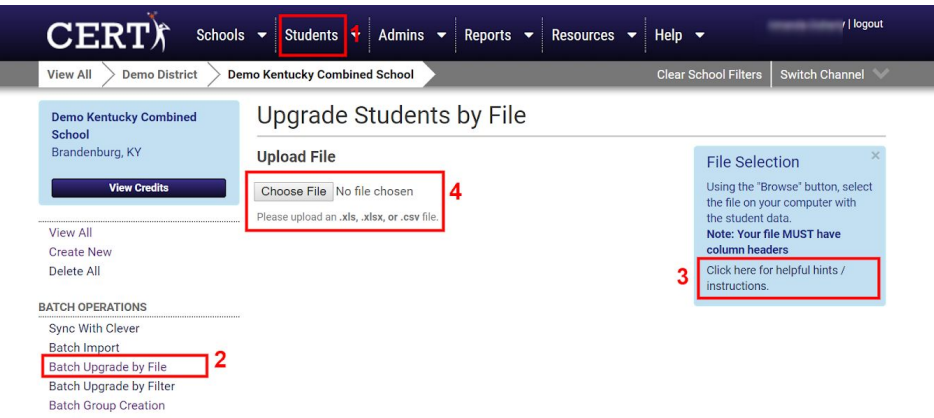

#### **Batch Upgrade by Filter**

The second option to upgrade students to their current grade level is to Batch Upgrade by Filter. This will not require you to create an AD HOC, but it will require you to complete the function for each grade-level. To complete this function, follow the steps below:

- Under the **Students** tab, scroll down to the **Batch Operations** heading
- Select **Batch Upgrade by Filter**
- Use the filters to select the correct grade level and graduating year
- Click **Filter**
- After reviewing the list to ensure the students are correct, click **Review**
- Confirm changes when the dialogue box pops on the screen

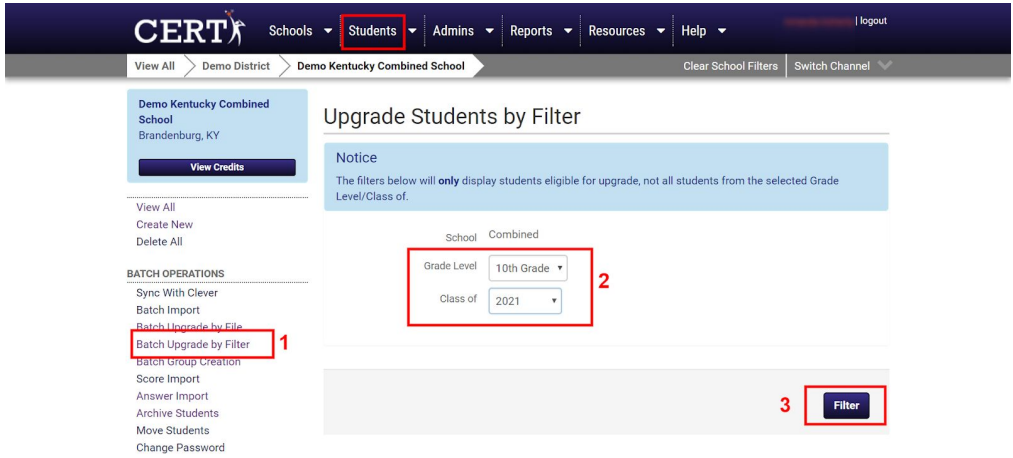

**\*\*IMPORTANT: The Batch Upgrade by Filter will promote ALL students to the next grade level. It's important that retained students are noted and "rolled back" to the proper grade level in order to stay in the grade level corresponding to their grade level in your Student Data Management System. The Batch Upgrade by File will only promote students in the file. Retained students will remain in their current year's grade level, but that data will need to be**

**reset to give them the opportunity to assess again. To ensure the most accurate student list, Batch Upgrade by File is recommended.**

### <span id="page-22-0"></span>**4. Batch Import Students**

Once all current students have been placed in the correct grade levels, you are ready to upload the new students to your account. Usually this will be the lowest grade level you serve at your school. To import these students in a single action, follow the steps below:

- Under the **Students** tab, scroll down to the Batch Operations heading
- Select **Batch Import**
- Use the links in the blue box titled **File Selection** to read helpful tips and view samples of an ADHOC so you can create a file to upload using your Student Data Management System
- Once the file has been created, select Choose File to upload

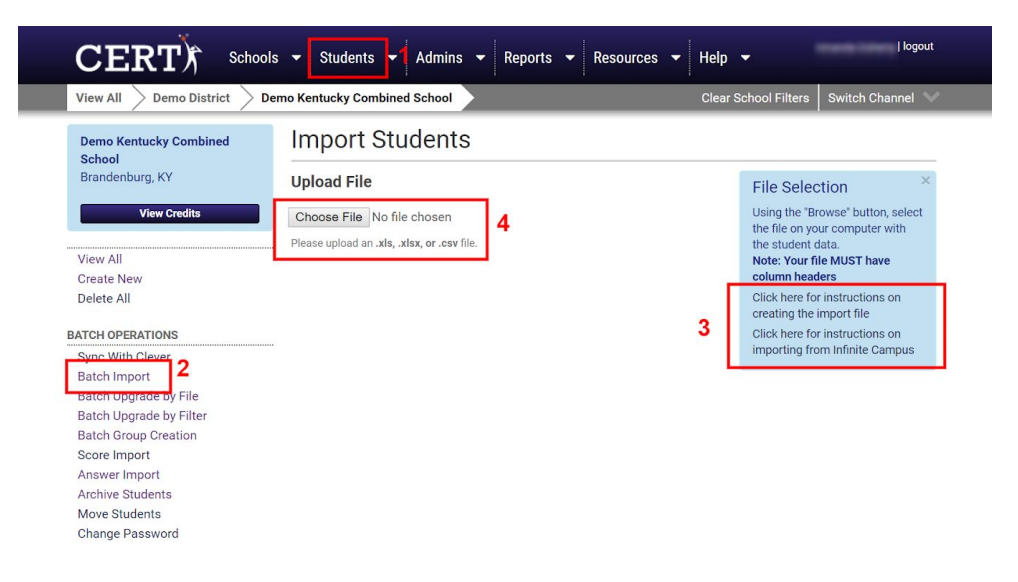

- Make sure "Uploaded Field" and "Import Field" are automatically matched. If not, make adjustments by clicking the Optional Student Fields and dragging them to the corresponding column headings
- Click **Confirm Data Mapping**
- Fill in corresponding field for **Password**
- Click on **Review Import**
- **Click on Complete Import**

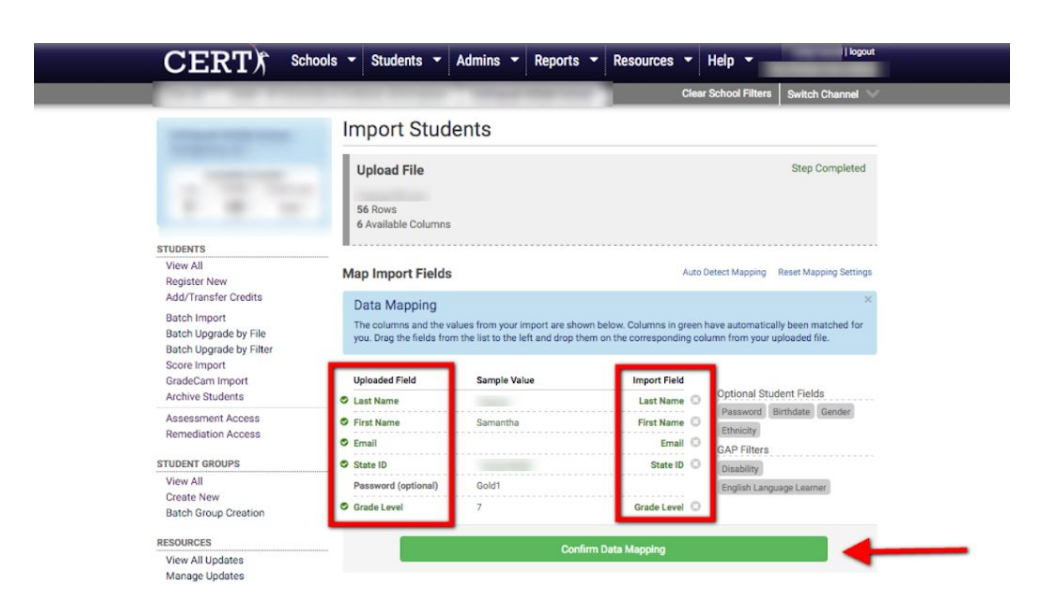

**\*\*NOTE: After confirming data mapping, it's likely that a list of errors appear due mainly to students already being a current user in another CERT school. . This means they have transferred to your school from another CERT school by using the migration feature. It's VERY important to note these error messages as you will need them to migrate the students into your account. See below for steps to migrate students.\*\***

#### <span id="page-23-0"></span>**5. Migrate Students from Other Schools**

To migrate a student who transferred from another CERT school, follow these simple steps:

- Click **Register New**
- Click on the blue **Search** box
- Fill in the corresponding fields
- Click **Search**
- Double-check that you have chosen the correct student and fill in any missing or incorrect information for the account
- Click **Review**
- Click **Submit**

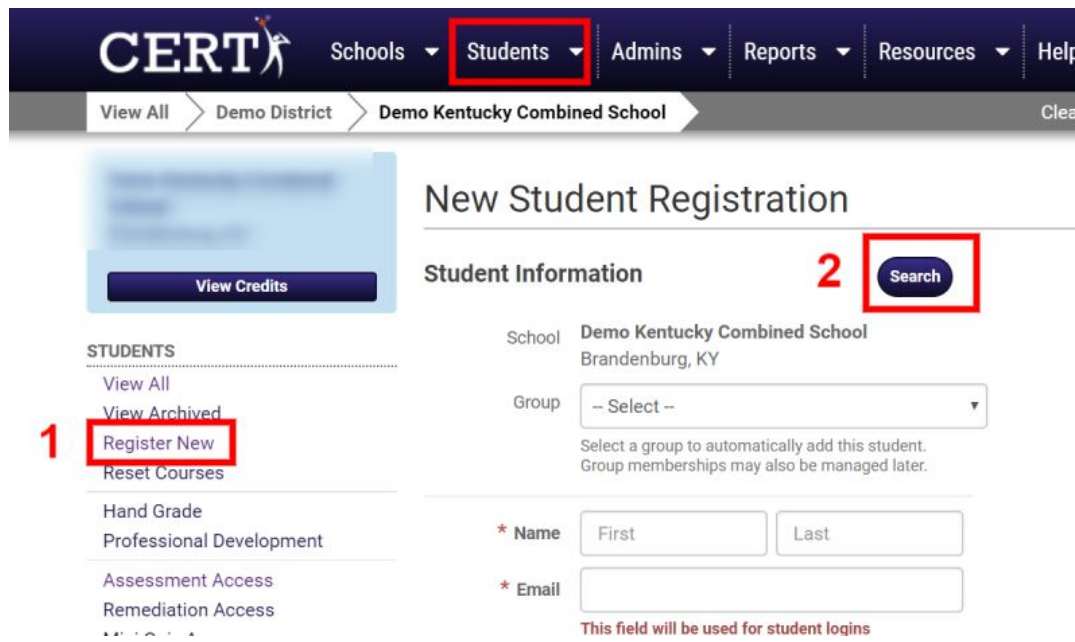

**\*\*NOTE: If an error message occurs stating that the student cannot be moved to the appropriate grade, please contact one of our CERT support staff by email or the chat feature\*\***

# <span id="page-24-0"></span>**6. Change Passwords for All (Optional)**

Students and Admin can change their passwords at any time. For ease of getting everyone into the system at the beginning of the year as many have likely forgotten the previous year's password, you can create a shared password for all students and/or admin so they can log in and adjust their password accordingly. To change all passwords for your students and/or admins, follow the steps below:

- Under the **Students** tab, scroll down to the **Batch Operations** heading
- Click **Change Password**
- Select if you'd like to change the password for all **Admins/Teachers** or all **Students**
- Type in your shared password of choice
- Click **Review Changes** and confirm changes

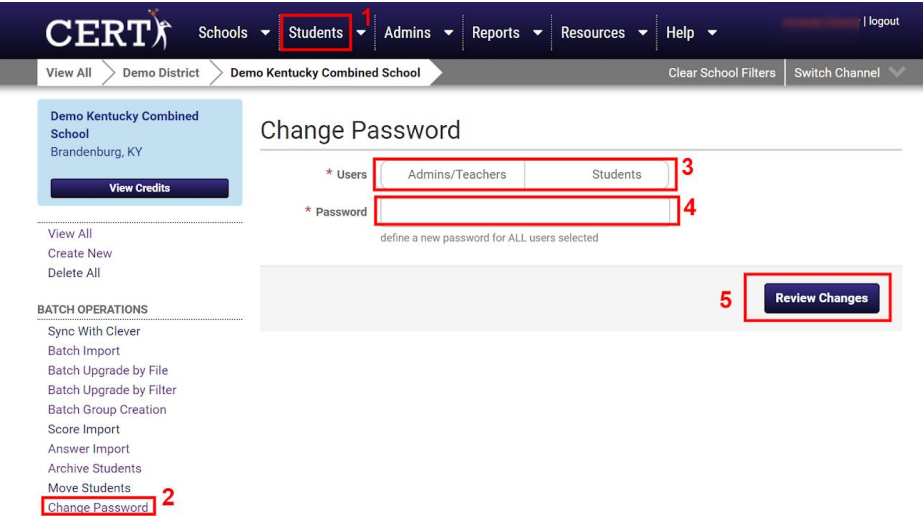

### <span id="page-25-0"></span>**7. Batch Upload Groups**

Before uploading new groups to the system, you'll want to check to see that all the previous year's groups have been deleted. To do this, follow the steps below:

- Under the **Students** tab, scroll down to the Groups heading in the left column
- **•** Select **View All** to see if there are currently any groups that need to be deleted
- If so, select **Delete All** and confirm the changes

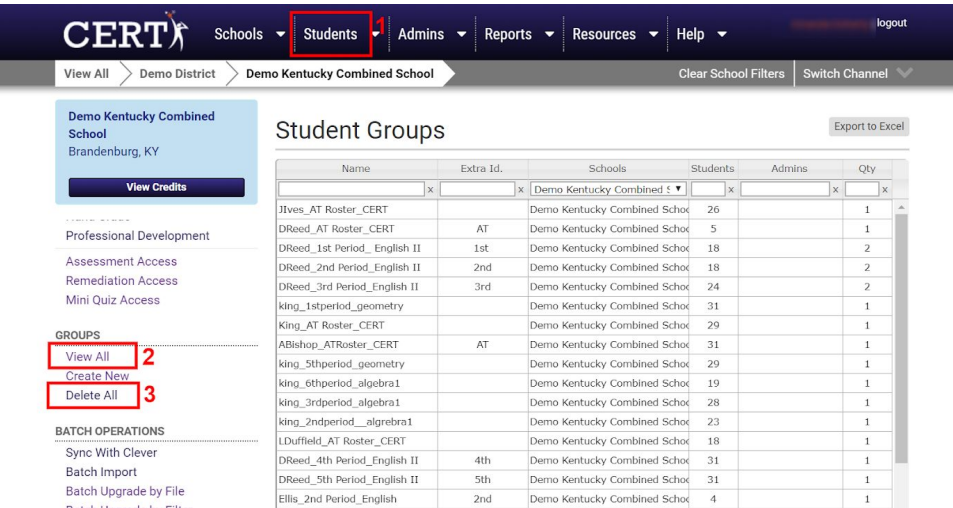

Once last year's groups have been deleted, you can upload your new groups by following the steps below:

- Under "Student Groups," click on **Batch Group Creation**
- In the blue box on the right titled **File Selection**, read instructions and view helpful links to create the necessary file
- Click **Choose File** to upload file with student group information
- Make sure "Uploaded Field" and "Import Field" are properly mapped (matched)
- Click on **Confirm Data Mapping**
- Click on **Review Import**
- Click on **Complete Import**

<span id="page-26-0"></span>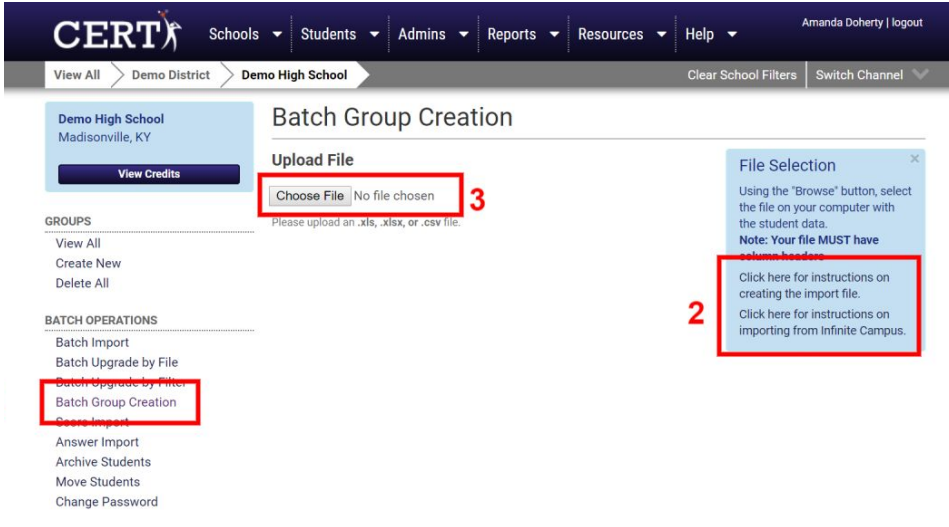

# **ONBOARDING TASKS (NEW SCHOOLS)**

**\*\*NOTE: If you are a returning school, please go back to page 18\*\***

### **Clever Schools**

If your school is using the single sign-on program, Clever, most all on-boarding processes of adding students, create teacher groups (classes), as well as registering teachers and admins will be completed automatically. Please reach out to a CERT expert if you have specific questions regarding using CERT with Clever.

### <span id="page-27-0"></span>**1. Batch Import Students**

To import all students in a single action, follow the steps below:

- Under the **Students** tab, scroll down to the **Batch Operations** heading
- Select **Batch Import**
- Use the links in the blue box titled **File Selection** to read helpful tips and view samples of an ADHOC so you can create a file to upload using your Student Management System
- Once the file has been created, select **Choose File to upload**

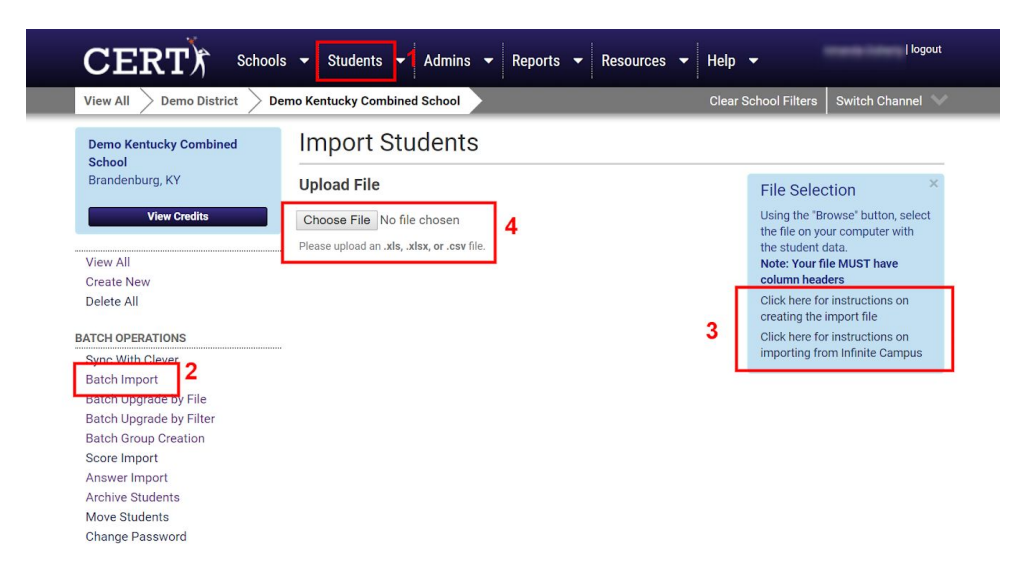

- Make sure "Uploaded Field" and "Import Field" are automatically matched. If not, make adjustments by clicking the Optional Student Fields and dragging them to the corresponding column headings
- Click **Confirm Data Mapping**
- Fill in corresponding field for **Password**
- Click on **Review Import**
- Click on **Complete Import**

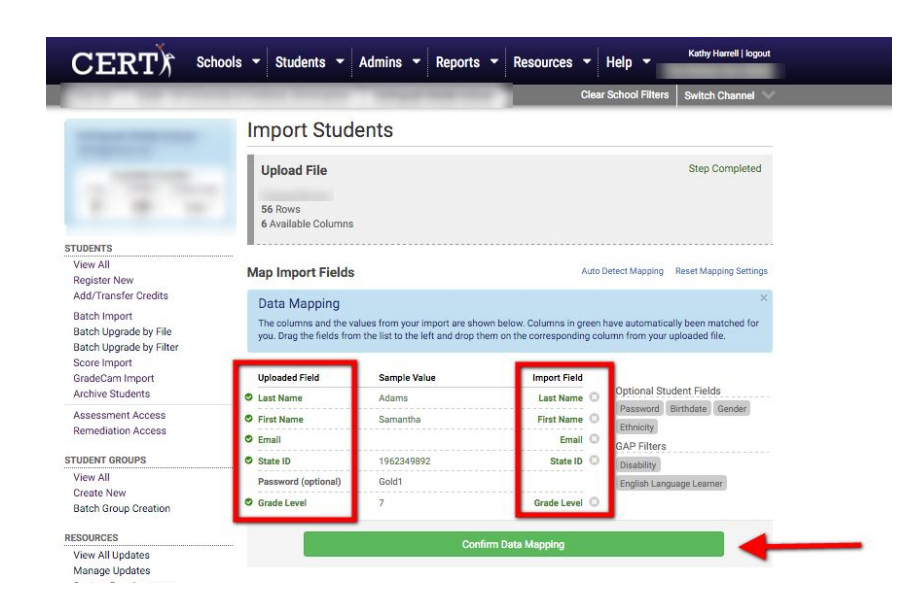

**\*\*NOTE: You could very possibly receive a number of error messages letting you know that a student (or students) are already registered. This means they have transferred to your school from another CERT school. Note these error messages as you will need them to continue with the next step\*\***

### <span id="page-28-0"></span>**2. Migrate Students from Other Schools**

To migrate a student who transferred from another CERT school, follow these simple steps:

- Click **Register New**
- Click on the blue **Search** box
- Fill in the corresponding fields
- Click **Search**
- Double-check that you have chosen the correct student and fill in any missing or incorrect information for the account
- Click **Review**
- Click **Submit**

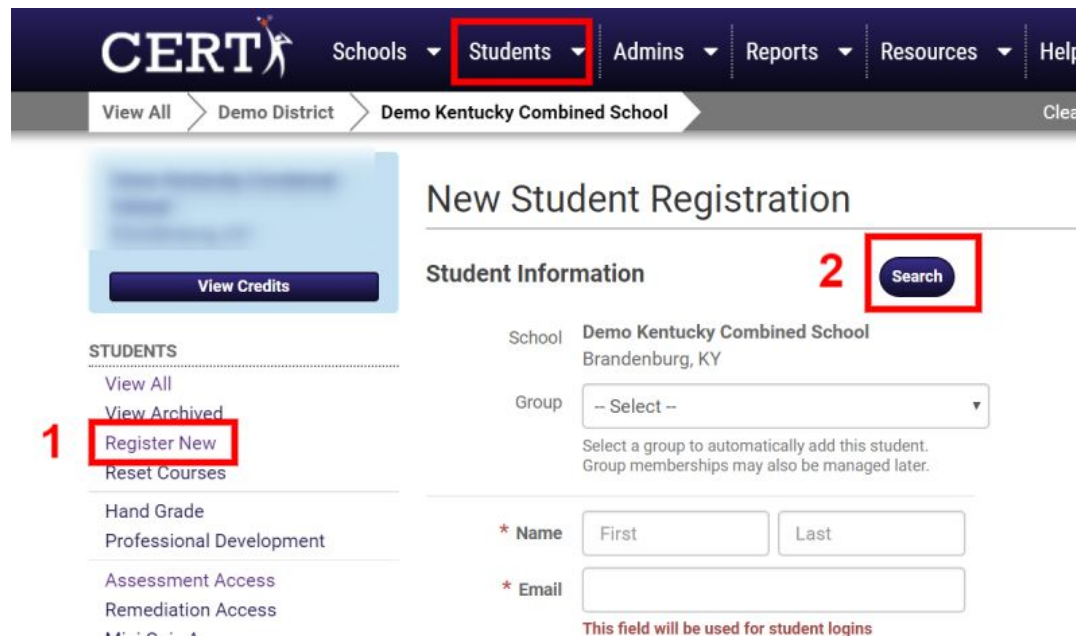

**\*\*NOTE: If an error message occurs stating that the student cannot be moved to the appropriate grade, please contact one of our CERT support staff by email or the chat feature\*\***

### <span id="page-29-0"></span>**3. Batch Upload Groups**

Before uploading new groups to the system, you'll want to check to see that all the previous year's groups have been deleted. To do this, follow the steps below:

- Under the Students tab, scroll down to the Groups heading in the left column
- Select View All to see if there are currently any groups that need to be deleted
- If so, select Delete All and confirm the changes

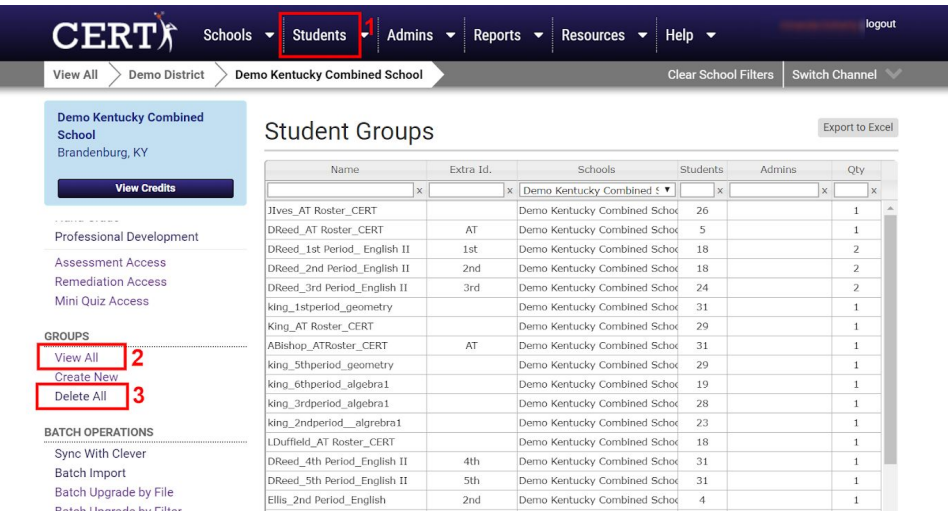

Once last year's groups have been deleted, you can upload your new groups by following the steps below:

- Under "Student Groups," click on **Batch Group Creation**
- In the blue box on the right titled **File Selection**, read instructions and view helpful links to create the necessary file
- Click **Choose File** to upload file with student group information
- Make sure "Uploaded Field" and "Import Field" are properly mapped (matched)
- Click on **Confirm Data Mapping**
- Click on **Review Import**
- Click on **Complete Import**

<span id="page-30-0"></span>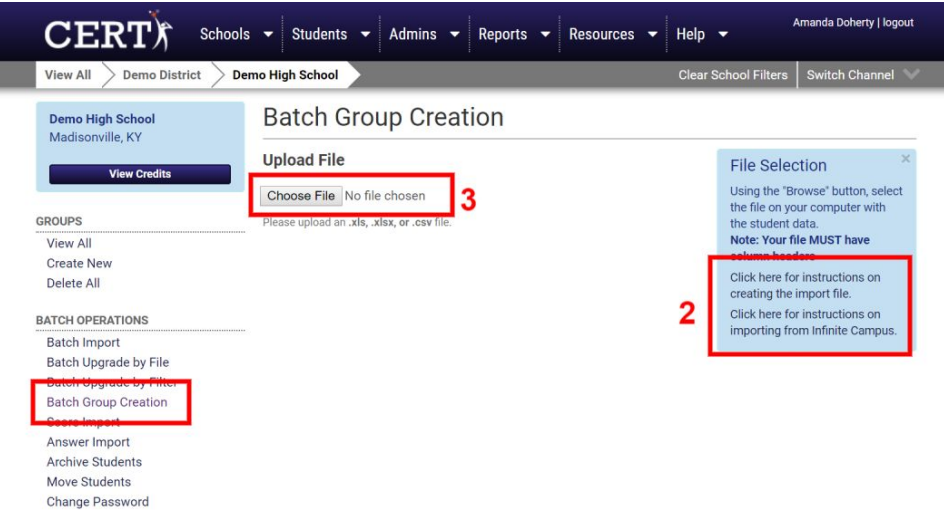

# **4. Batch Upload Admin**

**\*\*\*NOTE: You only need to complete this step if you decided not to do step 4\*\*\***

- Click the Admins tab
- Select Batch Import
- Read the guide and view the samples provided in the blue box titled File Selection to create an ADHOC from your Student Management System
- Upload the file to CERT by selecting **Choose File** and following the prompts to upload

<span id="page-31-0"></span>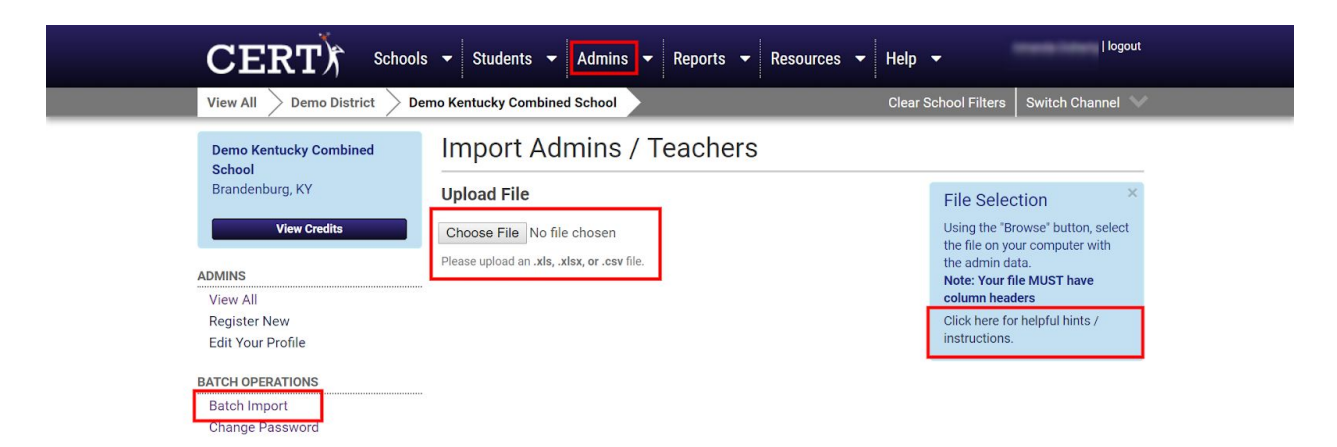

# <span id="page-32-0"></span>**ADJUST INDIVIDUAL STUDENT ACCOUNTS**

### **Change Grade Level**

Students are permitted to advance one grade level per year. If a student needs to be rolled back to a previous grade level and there is data in that grade level, you must use the **Reset** option to clear out old data to allow for the student to assess again.

\*\*NOTE: If buttons seen below are not enabled or if the grade level you need is not an option, **contact a CERT Support Staff member to manually override the grade level for you. Moving a student to a new grade will cost one credit if the account has been used in any capacity.\*\***

- Select the **Student** tab to see your current list of students
- Select the student you would like to move to a different grade
- To roll the student back one grade level, select **Rollback Student**
- To move the student one grade higher, select **Move to a Higher Grade**

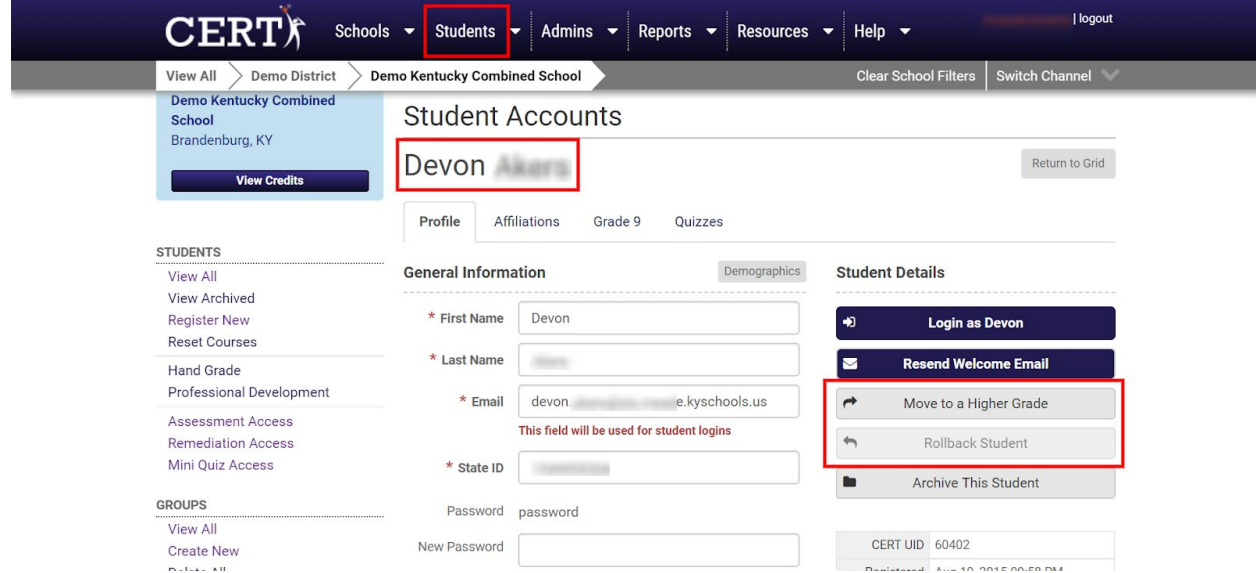

- After completing the grade-level change, click the tab of the correct grade level to see if any of the assessments have been taken previously, either because the student attended another school or is repeating a grade level
- If you would like to erase previously-taken sections, select **Reset** next to the chosen sections in each of the testing windows

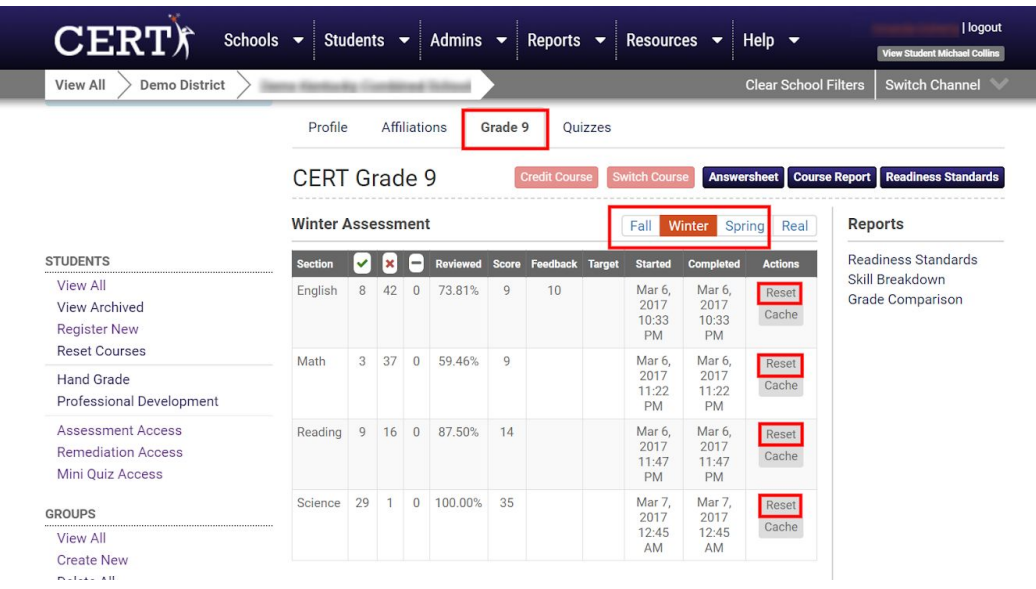

### <span id="page-33-0"></span>**Provide Extended Time on Assessments**

- Select the student's name from the student list under the **Students** tab
- Scroll down to the bottom of the page
- Use the drop-down box next to **Extended Time** to select **1.5x** or **2x**
- Save changes by selecting **Update Student**

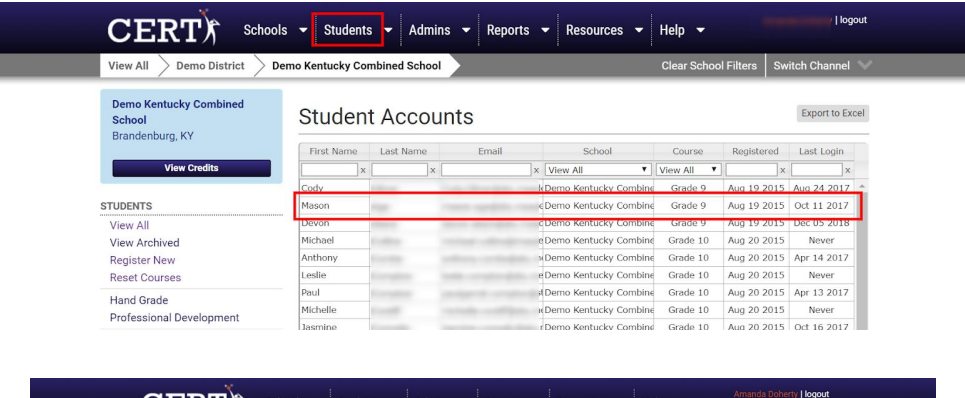

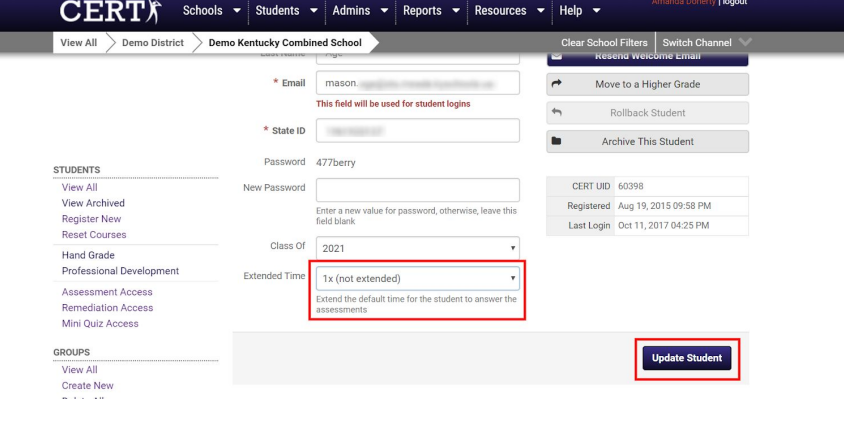

# <span id="page-34-0"></span>**Change Password**

- Select the student's name from the student list under the **Students** tab
- Scroll down to find the field titled **New Password**
- Type in the new password for the student
- Select **Update Student** and confirm changes when prompted

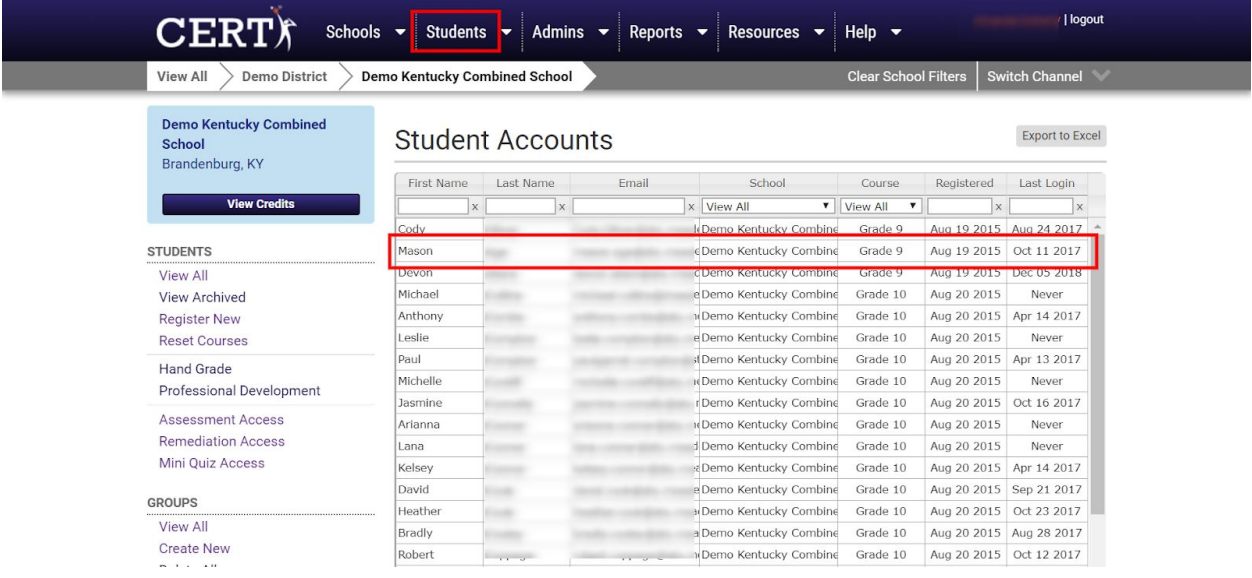

<span id="page-34-1"></span>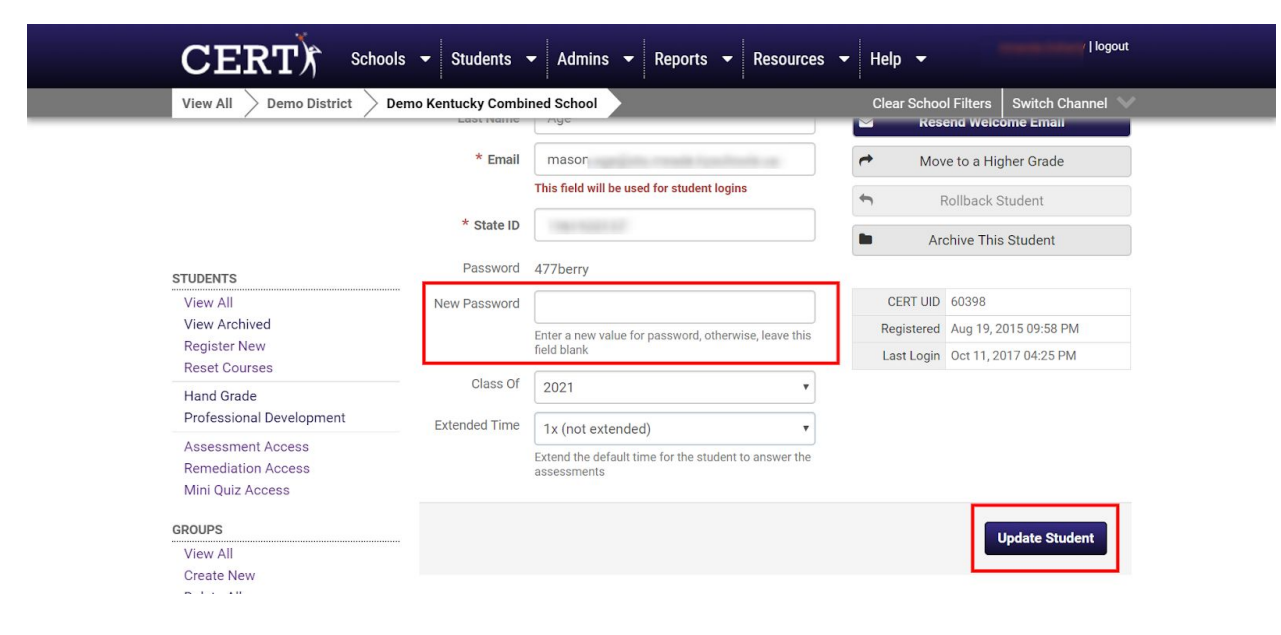

### **Archive Students**

- Select the student's name from the student list under the **Students** tab
- Click **Archive This Student** and confirm changes when prompted
- Save changes to the account by selecting **Update Student**

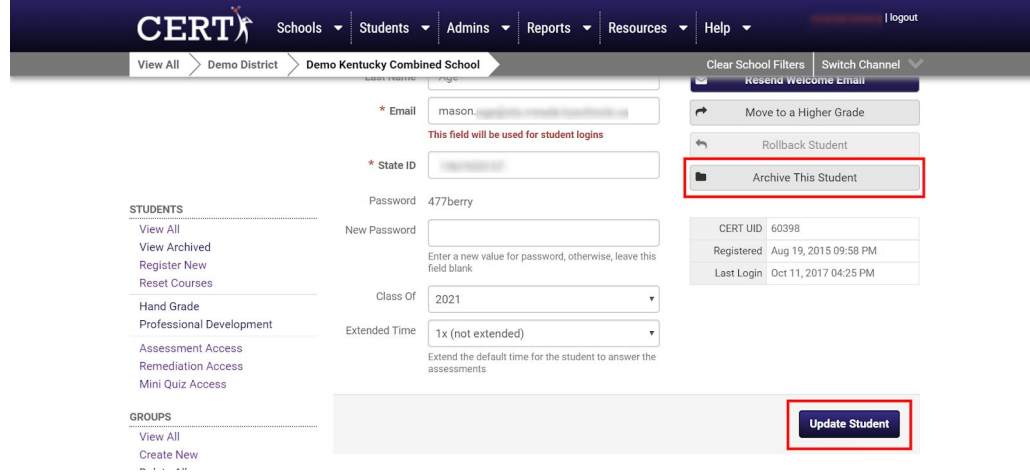

#### <span id="page-35-0"></span>**Reset Section of an Assessment**

**\*\*NOTE: Resets can only be completed once per section per assessment per student. This reset cannot be overridden by a Support Staff, and a second reset cannot be completed for the same section for the same student even by a Support Staff, so please use this feature only when absolutely necessary.\*\***

● Select the student whose assessment you would like to reset in the Student Tab

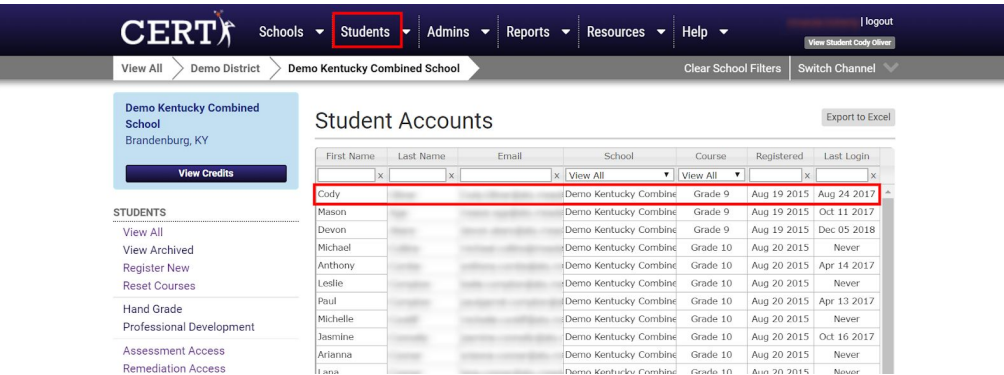

- Select the current grade tab for the student
- Select the Fall, Winter, or Spring assessment
- Choose which section you need to reset and click the Reset button in the right column

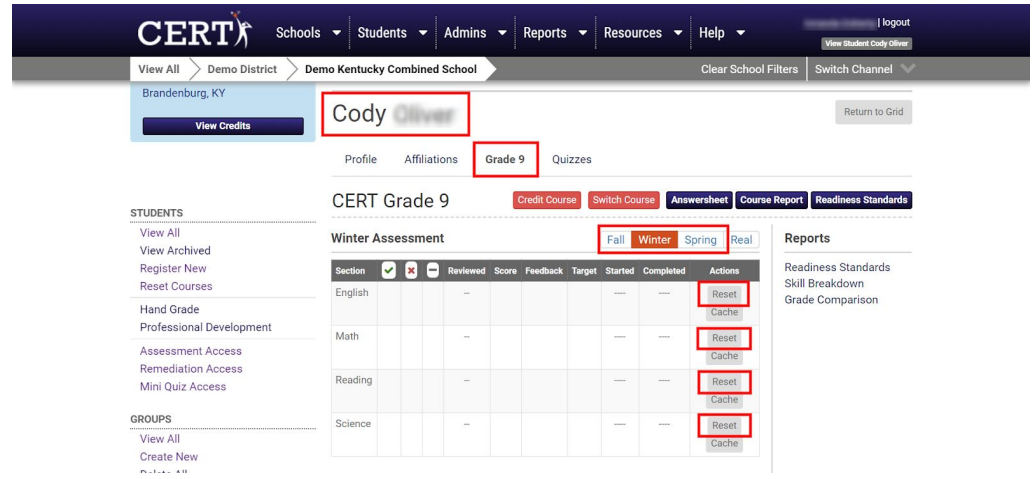

● Confirm the function by selecting Reset Section

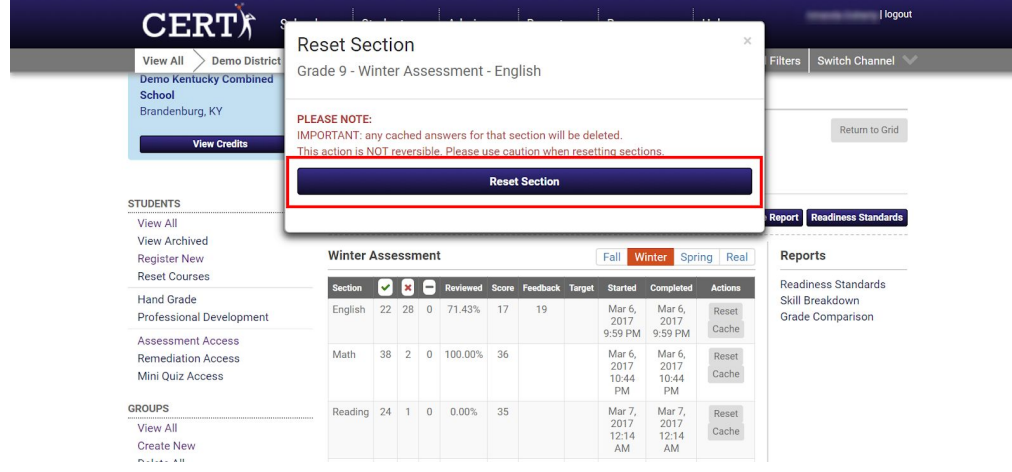

#### <span id="page-37-1"></span><span id="page-37-0"></span>**REPORTS**

### **College Readiness Request Info Update**

To monitor the status of a group College Readiness Request, follow the steps below. In this report you will see the date requested, who the reports were requested by, which group the reports will include, which testing window the request was made for, the status of the request, and the number of emails to be expected once the request is complete.

- Click the drop-down arrow next to the **Reports** tab
- Select **College Readiness Report Request** to view a list of requests
- For more detailed instructions or a guide to the specific columns, select the button titled **Click here for Instructions**

<span id="page-37-2"></span>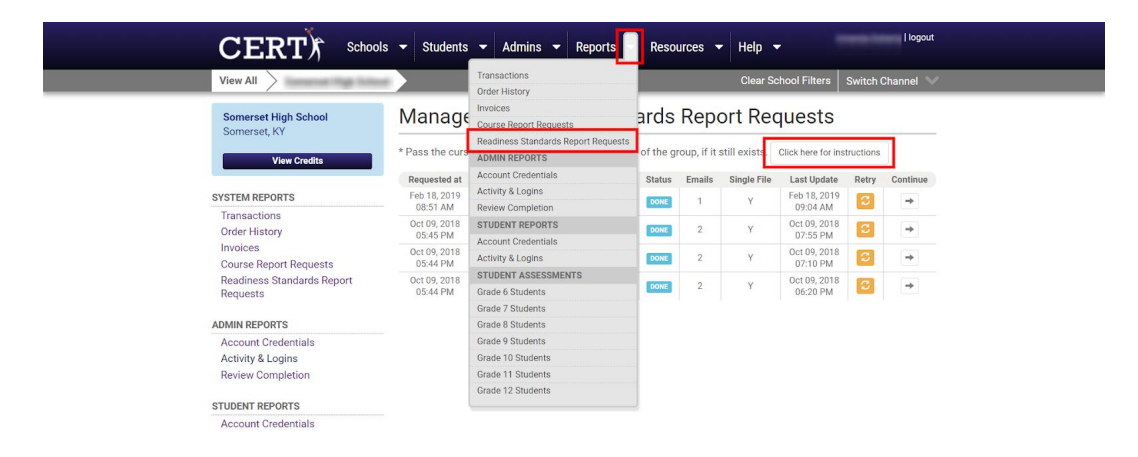

### **Course Report Request Info Update**

To monitor the status of a Course Report Request, follow the steps below. In this report you will see the date requested, who the reports were requested by, which group the reports will include, which testing window the request was made for, the status of the request, and the number of emails to be expected once the request is complete.

- Click the drop-down arrow next to the **Reports** tab
- Select **Course Report Requests** to view a list of requests
- For more detailed instructions or a guide to the specific columns, select the button titled **Click here for Instructions**

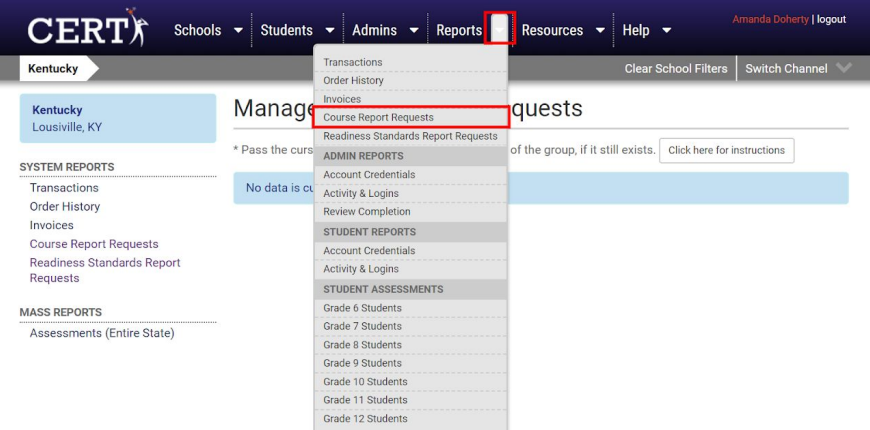

<span id="page-38-0"></span>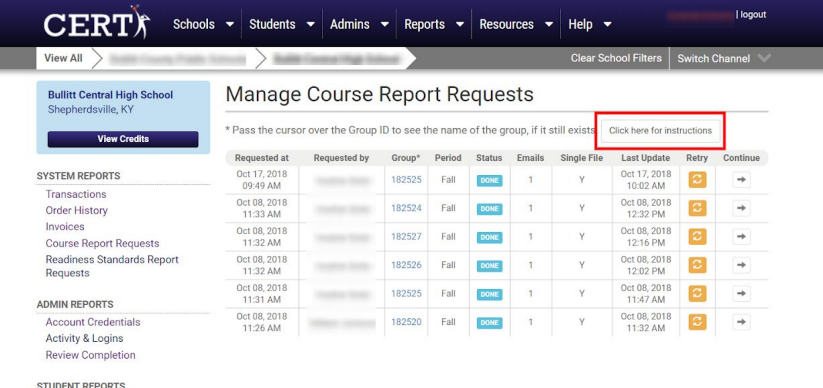

#### **Mass Reports**

The Mass Assessment Report allows you to look at school-wide data of all student scores in one single report.

To request an Assessment Report (All Grades), follow the steps below:

- Click the **Reports** tab
- Scroll down to the **Mass Reports** heading in the left column
- Select **Assessments (All Grades)**

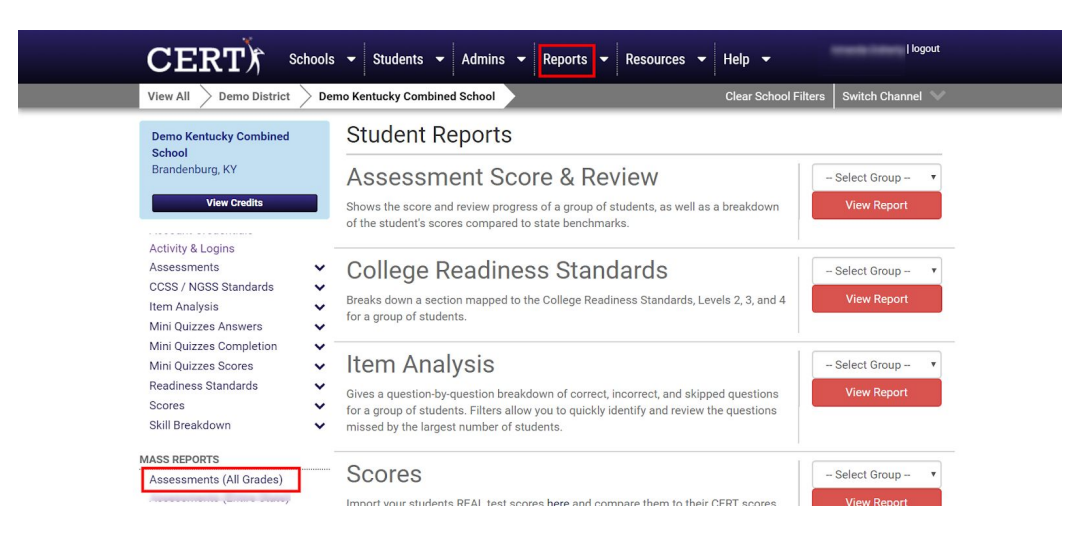

- Use the filters to choose which grade level and testing window you'd like to request
- Select the academic school year you want the data to represent
- Select **Request this Assessment (All Grades)**

<span id="page-39-0"></span>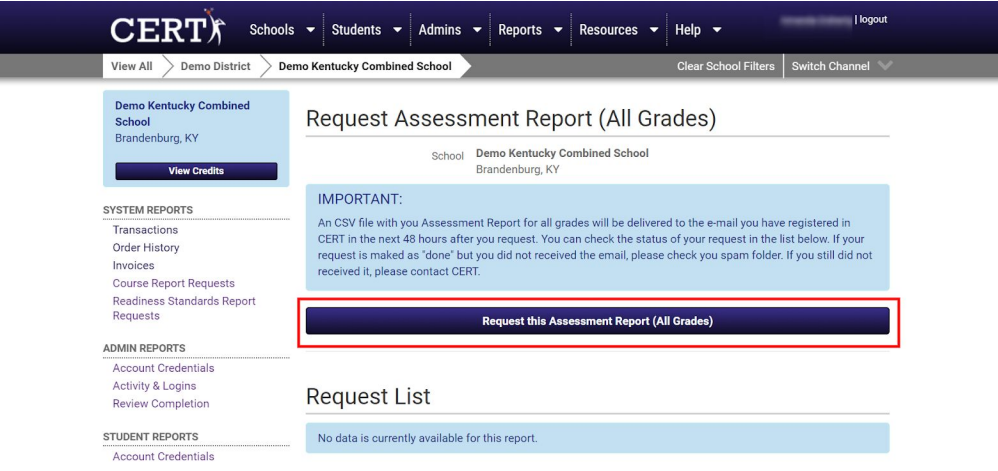

#### **Score Import**

As a longitudinal data product, we aim to integrate your students' progress on the real ACT as they use our practice ACT-like assessments. Below you will learn how to upload your students' real ACT scores into CERT so you can see how your students are progressing toward their goals.

- Click **Students** in the top panel
- Find the heading **Batch Operations** towards the bottom left and click **Score Import**

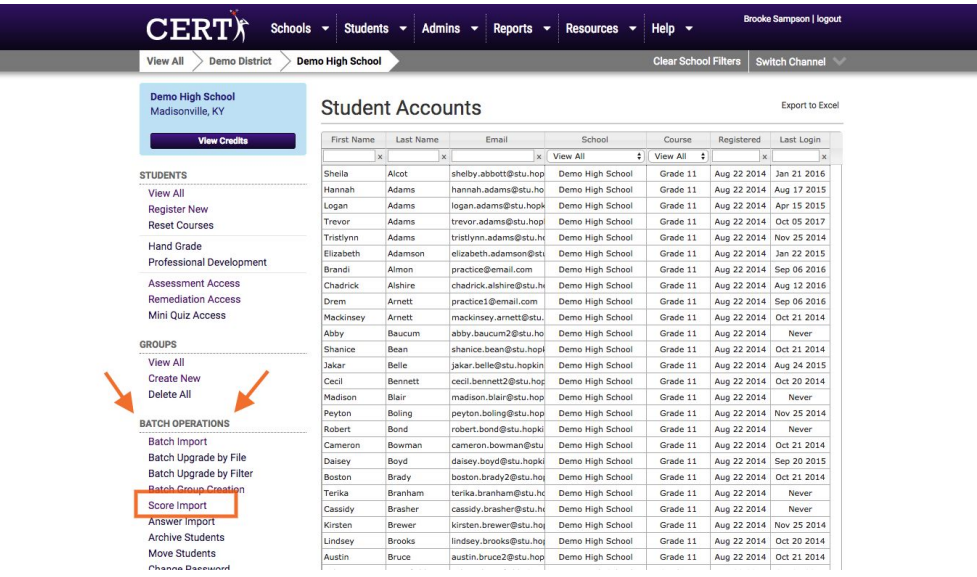

#### ● Select **Method 1** or **Method 2**

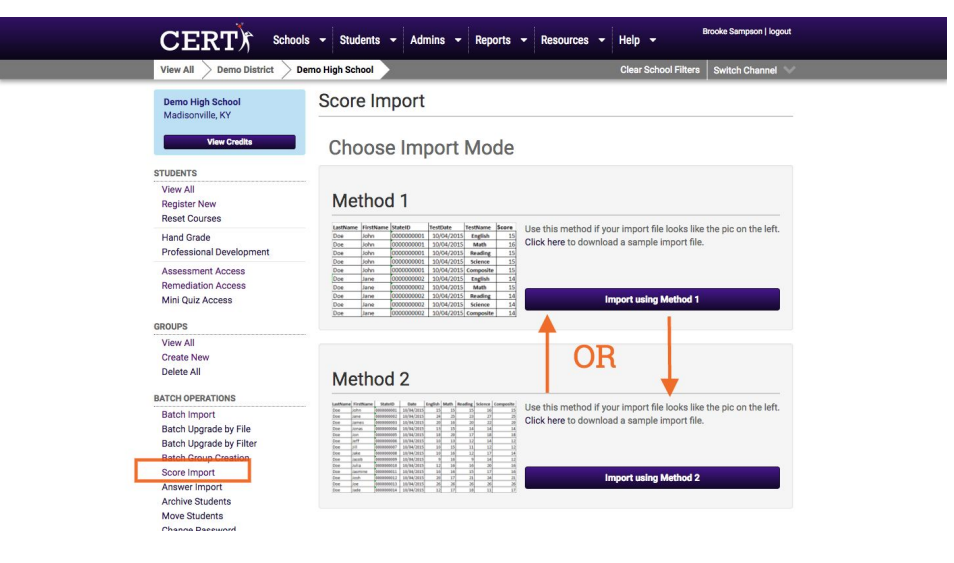

● From here you may drag and drop an Excel or .csv file from your computer or click **Choose File**

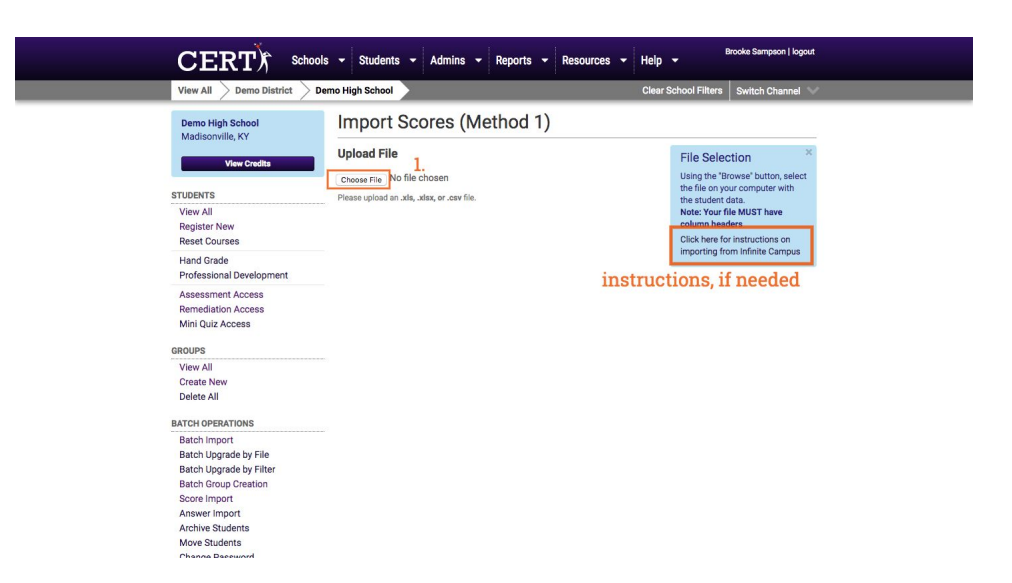

#### **Mapping**

The next step to importing is to map the fields on your Excel or .csv document to the fields within CERT.

- Follow the on screen instructions and simply drag and drop the fields into their corresponding names. In the example below we would drag and drop **First Name** on the right to **First Name** on the left. We would do the same for **Last Name**. **Email** was already done in the example below.
- Click **Confirm Data Mapping** and your file will upload

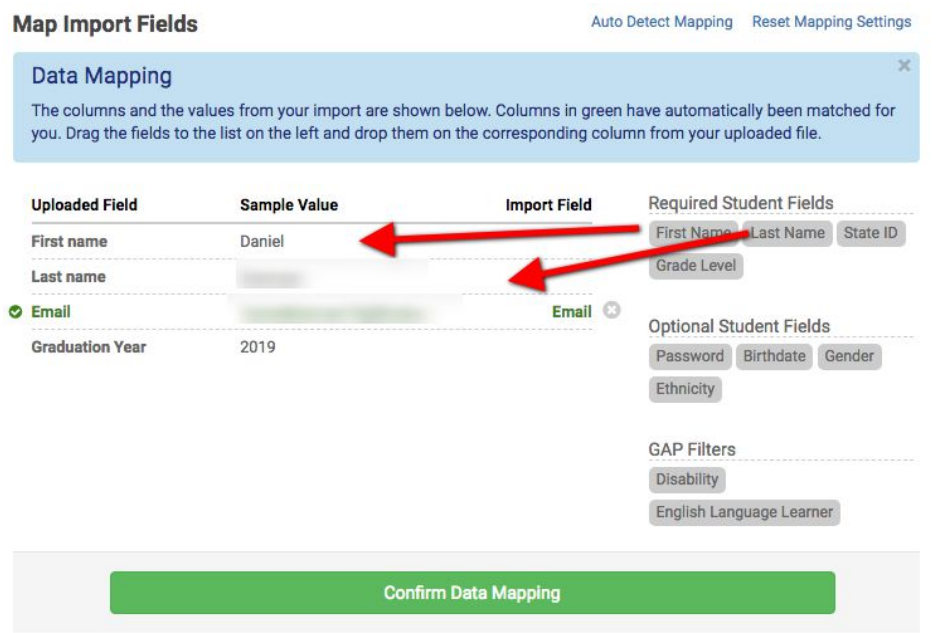

#### **How to View Uploaded Scores**

To view your real ACT scores along side your CERT scores use the following report. To access this report:

- Click **Reports** in the top panel
- Find the heading **Scores** and select the appropriate **Group** and **Grade** from the dropdown menus, and click **View Report**

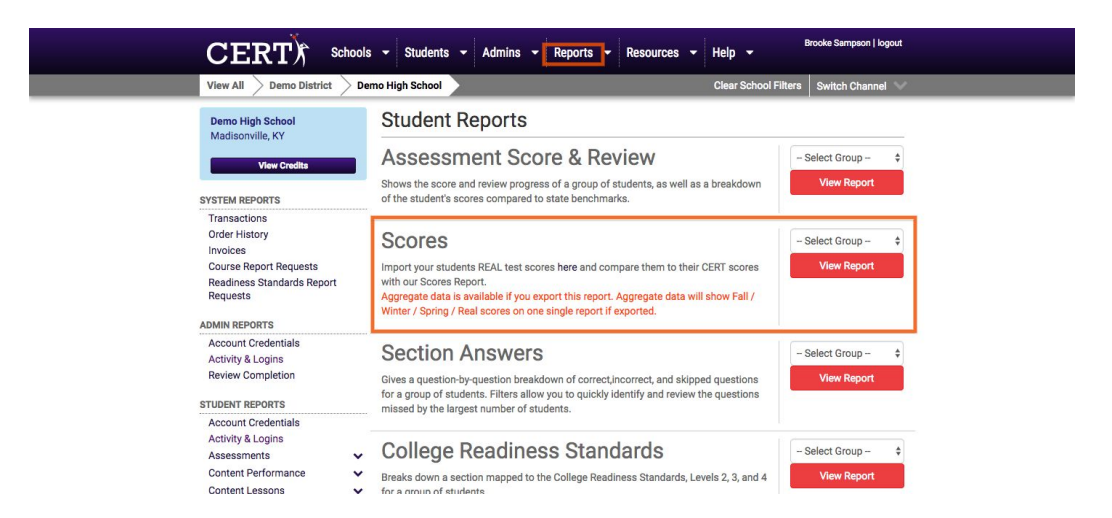

Now you have your real ACT scores along side your CERT scores. If you'd like to export this data click **Export Data** towards the to right of the page below.

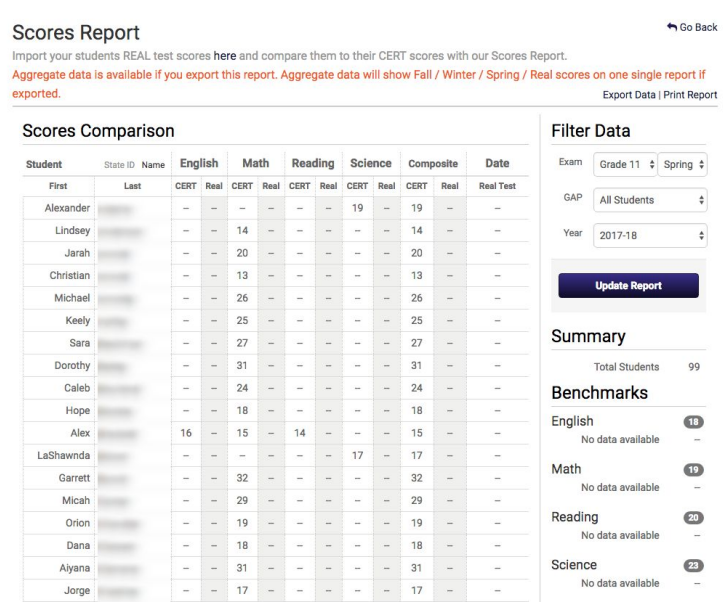

**\*\*NOTE: Aggregate data is available if you export this report. Aggregate data will show Fall / Winter / Spring / real ACT scores on one single report if exported.\*\***

### **COMMON CORE STATE STANDARDS REPORT**

The Common Core State Standards Report (which may be renamed according to the standards with which your specific state follows) allows teachers to monitor progress on mastering the Common Core State Standards (CCSSs). Within this report, teachers can view mastery percentages for the entire class, as well as gather information on individual student performance for each standard. Additionally, linked to each standard is teacher-created standards based lesson plans. To find this report:

- Select **View All** under **Groups**
- Select appropriate group
- Choose the **Assessments** tab

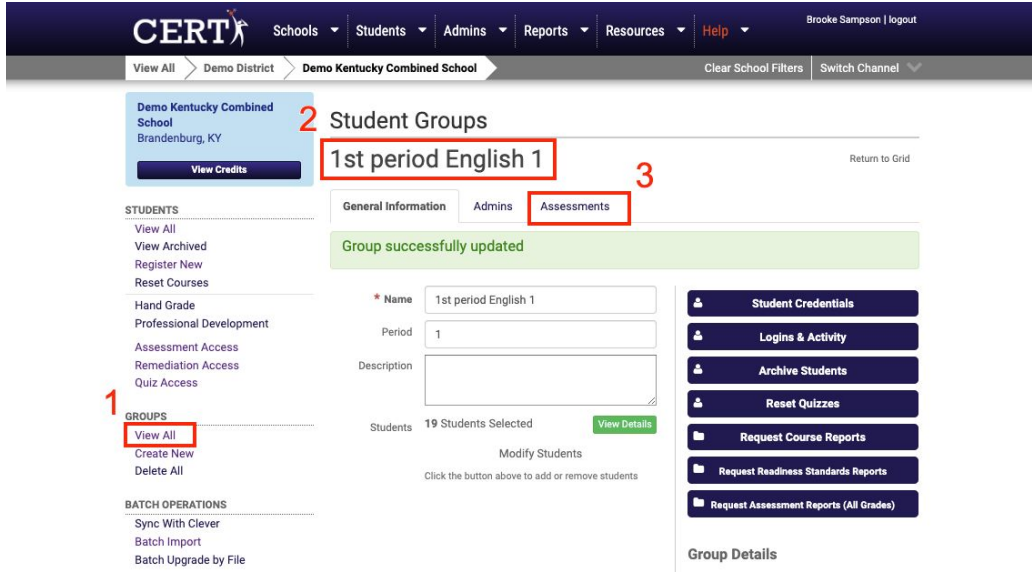

Once within the assessments tab, you'll see all the available reports. Locate the CCSS (in the screenshot "Kentucky State Standards") report.

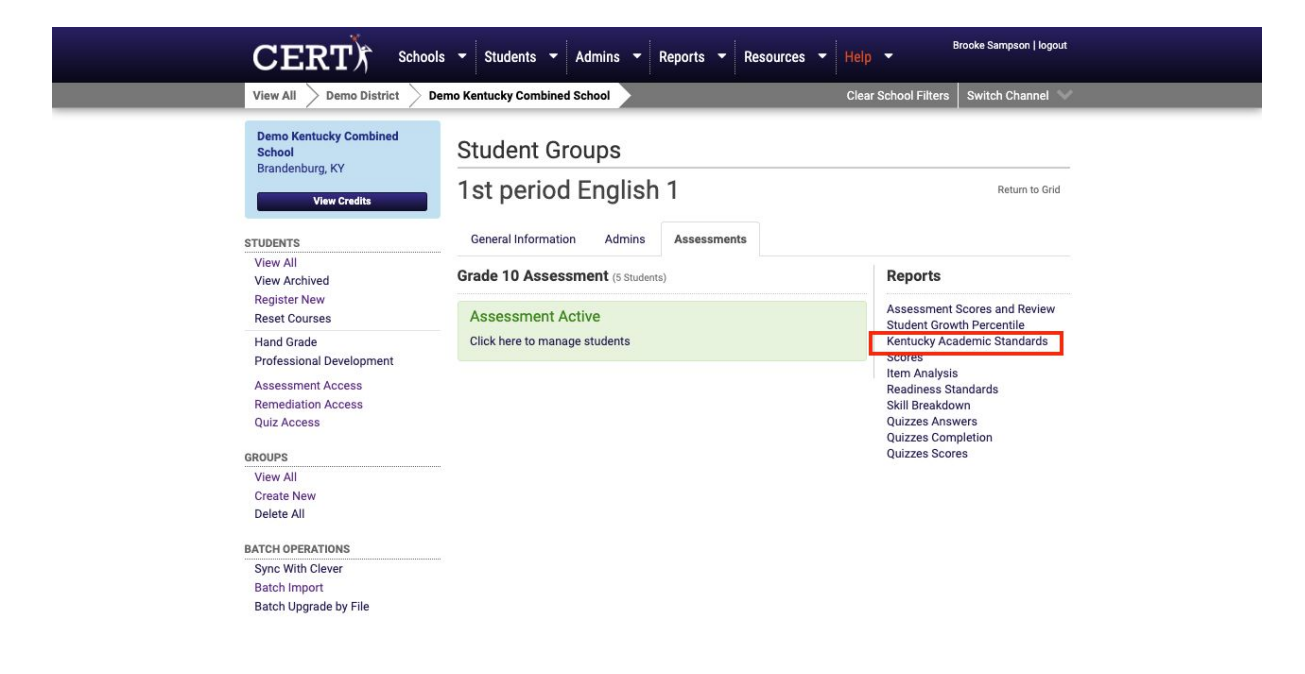